# **MANUAL UTILIZARE PORTAL ONRC**

# **SERVICIUL RECOM ONLINE**

Serviciul "Recom online" **are doua componente**:

**A. Componenta GRATUITA**, **care permite verificarea in mod gratuit a existentei legale a unei firme in registrul central al comertului si a starii acesteia**, utilizatorul parcurgand urmatorii pasi: - se autentifica in cadrul portalului ONRC, prin crearea contului de acces

- acceseaza meniul "Recom online" care va afisa noul meniu cu optiunile: Contul meu, Furnizare informatii, **Contact** 

- acceseaza meniul Furnizare informatii si selecteaza un criteriu de cautare al firmei(CUI, Nr de inregistrare in registrul comertului etc) si apasa butonul Cauta firme, din josul paginii.

**B. Componenta pe baza de ABONAMENT,** permite obtinerea contra cost, a informatiilor legale referitoare la toate firmele inregistrate pe teritoriul Romaniei, existente in Registrul central al comertului. Pentru abonare utilizatorul va incheia cu ONRC un contract de prestari servicii si va constitui in contul ONRC un depozit minim de 300 RON (a se vedea in acest sens documentul de prezentare serviciu Recom Online si procedura de abonare din portal [https://portal.onrc.ro/ONRCPortalWeb/docs/recom/prezentare\\_procedura.pdf\).](https://portal.onrc.ro/ONRCPortalWeb/docs/recom/prezentare_procedura.pdf)

### **Atentie !!! Componenta pe baza de ABONAMENT va deveni functionala dupa semnarea contractului si de catre conducerea ONRC.**

# **UTILIZATOR CU PROFIL GRATUIT**

Paşii ce trebuie urmați pentru utilizarea serviciului RECOM ONLINE din cadrul portalului ONRC (https://portal.onrc.ro)

pentru persoanele care au cont in cadrul portalului si doresc vizualizarea informatiilor gratuite:

- **1.** Accesaţi portalul la adresa https://portal.onrc.ro
- 2. Vă autentificaţi în cadrul portalului, accesând butonul **'Login'** din partea dreapta sus .(Fig. 1)

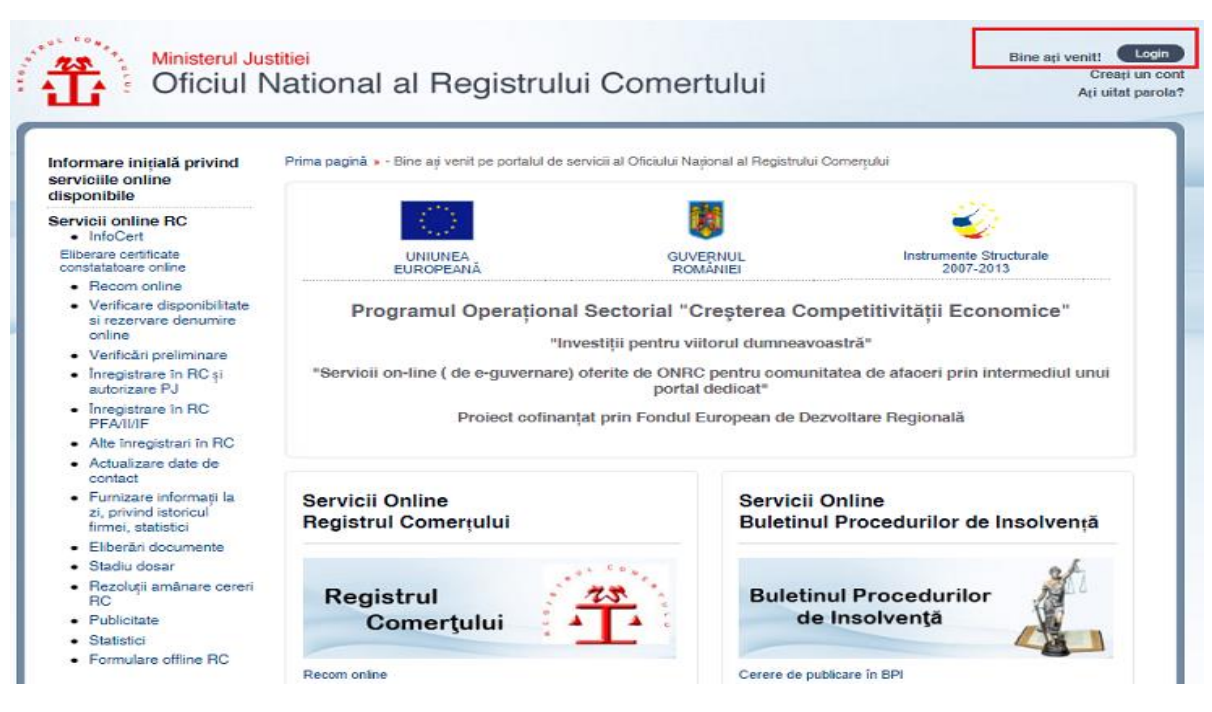

Fig. 1 – Prima pagină Portal ONRC

3. După accesarea butonului **'Login'**, vi se cere să introduceţi numele de utilizator şi parola (utilizaţi datele de autentificare din cadrul vechiului RECOM). După introducerea acestora, apasaţi pe butonul '**Trimite**' – Fig. 2

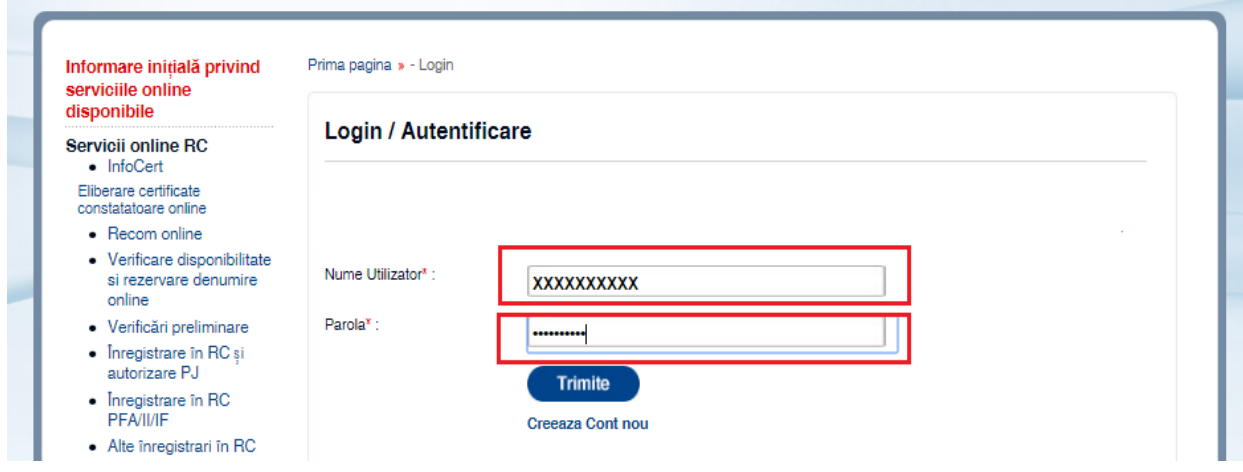

Fig. 2 – Pagina de autentificare în cadrul portalului ONRC

4. a) În cazul unei autentificări cu succes butonul **'Login'** va fi înlocuit cu **'Logout'** şi sub acest buton vi se va afişa numele de utilizator cu care v-aţi autentificat – Fig. 3a

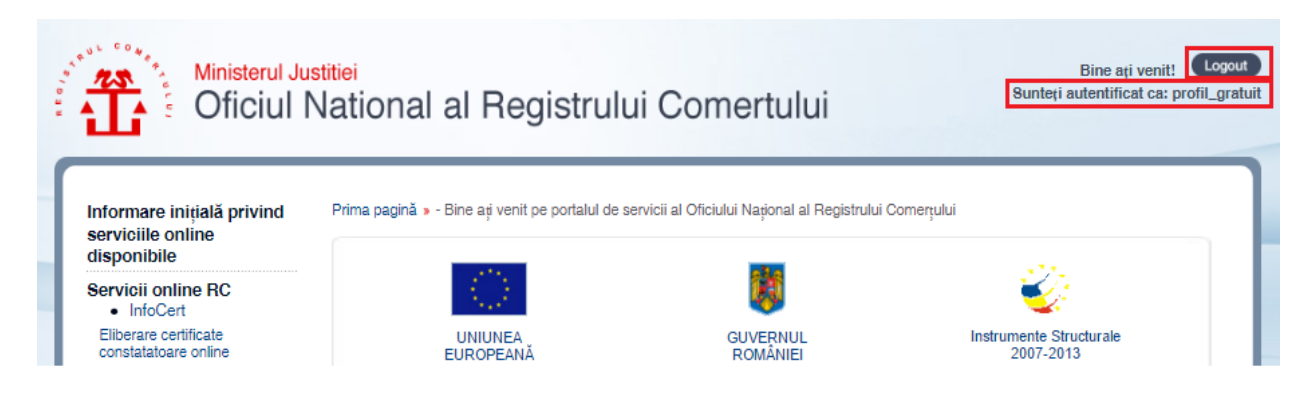

Fig. 3a – Autentificare cu succes în cadrul portalului ONRC

b) În cazul unei autentificări eronate (aţi greşit user-ul şi/sau parola), vi se va afişa mesajul din Fig. 3b

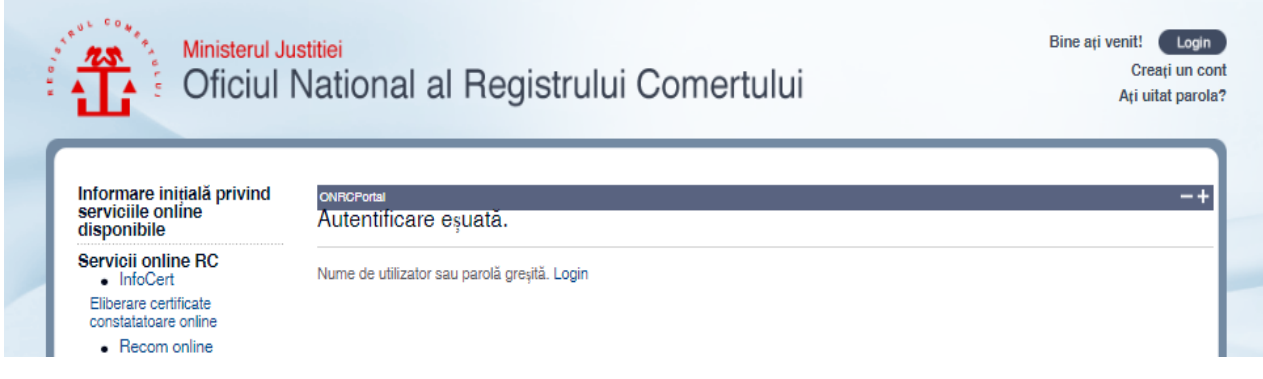

#### Fig. 3b – Autentificare eronată în cadrul portalului ONRC

**5.** După autentificarea cu succes, accesaţi opţiunea 'Recom online' din meniul poziţionat în partea stângă – Fig. 4

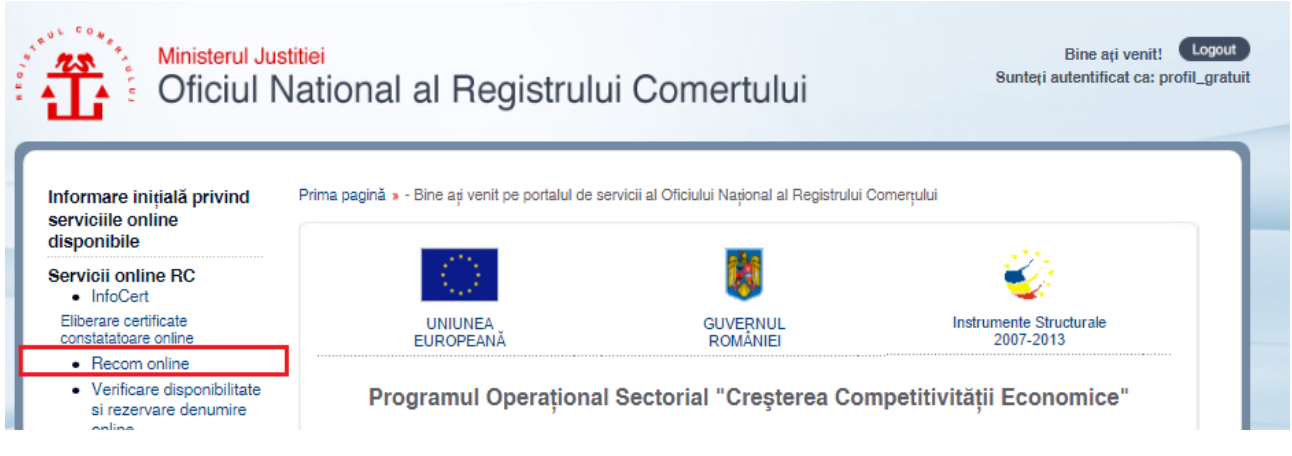

Fig. 4 – Opţiunea 'Recom online' din cadrul meniului

6. După accesarea meniului 'Recom online' vi se va afişa un nou meniu cu următoarele opţiuni: **Contul meu**, **Furnizare informaţii**, **Contact .**

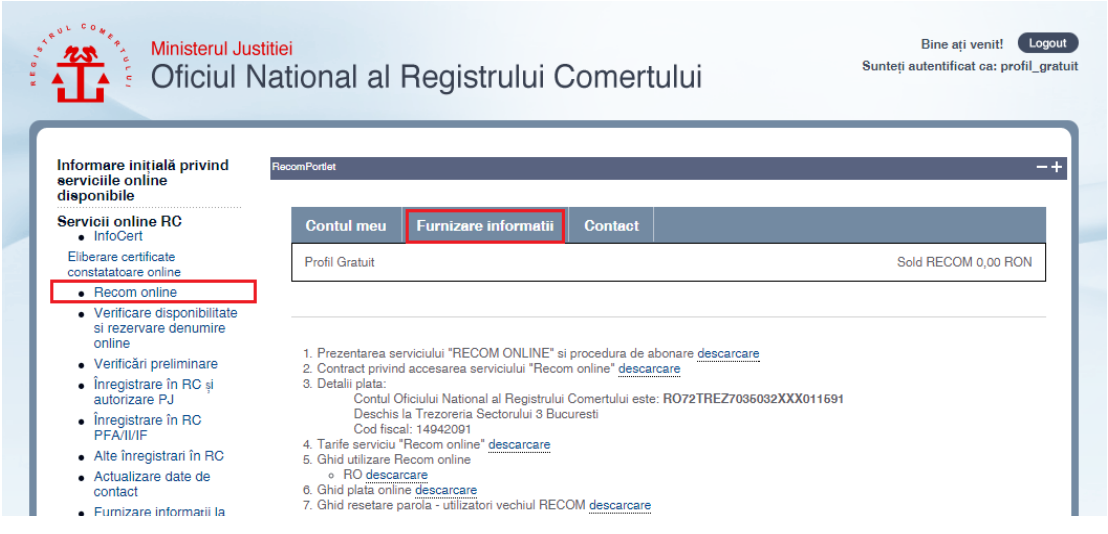

7. Pentru a efectua o căutare în cadrul informaţiilor din Recom, accesaţi meniul 'Furnizare informaţii' – sunt informatii privind starea la zi.

8. După accesarea meniului **'Furnizare informaţii'** , urmeaza sa alegeti judetul in care se va procesa cautarea firmei  $-$  Fig. 5.

### Furnizare informatii

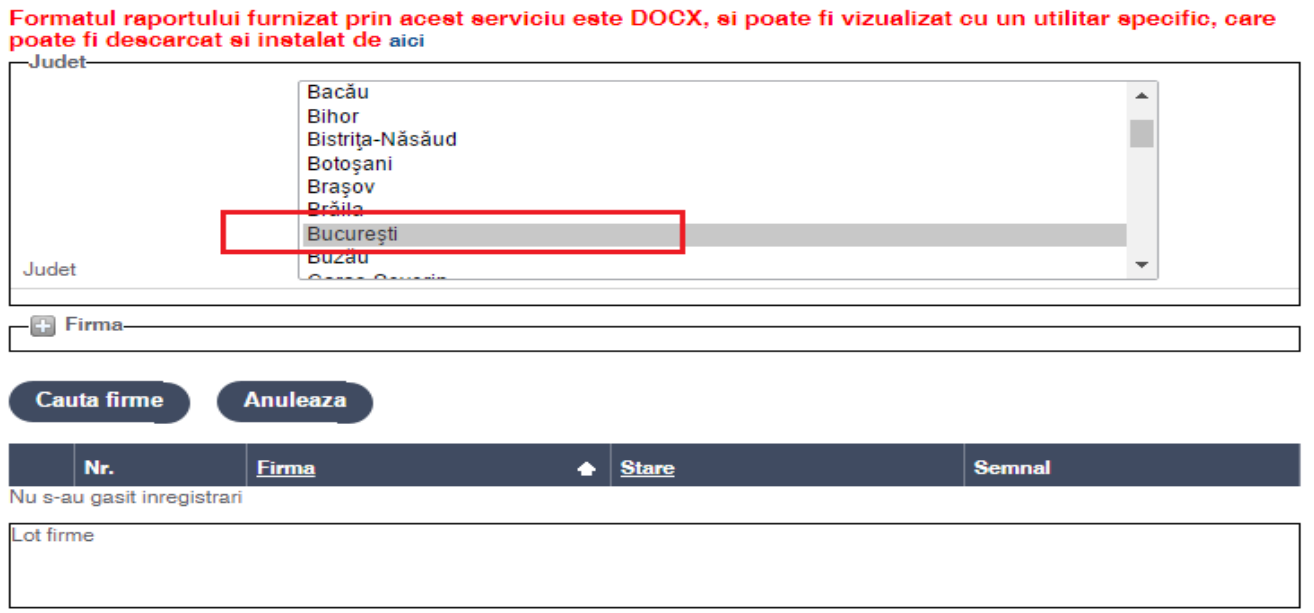

- Fig. 5 Opţiuni căutare RECOM din cadrul portalului ONRC
- 9. După selectarea judetului, click pe semnul **'+'** din dreptul optiunii Firma.

# Furnizare informatii

Formatul raportului furnizat prin acest serviciu este DOCX, si poate fi vizualizat cu un utilitar specific, care poate fi descarcat si instalat de aici -Judet-Bacău  $\blacktriangle$ Bihor Г Bistrița-Năsăud Botosani Brașov Brăila București **Buzău**  $\bar{\mathbf{v}}$ Judet  $\sim$  $\Box$  Firma **Cauta firme Anuleaza** 

# **Cautarea firmei se poate efectua dupa:**

Furnizare informatii

1. **numarul de inmatriculare,** il introduceti in casutele de dialog si apoi apasati butonul **Cauta firme:**

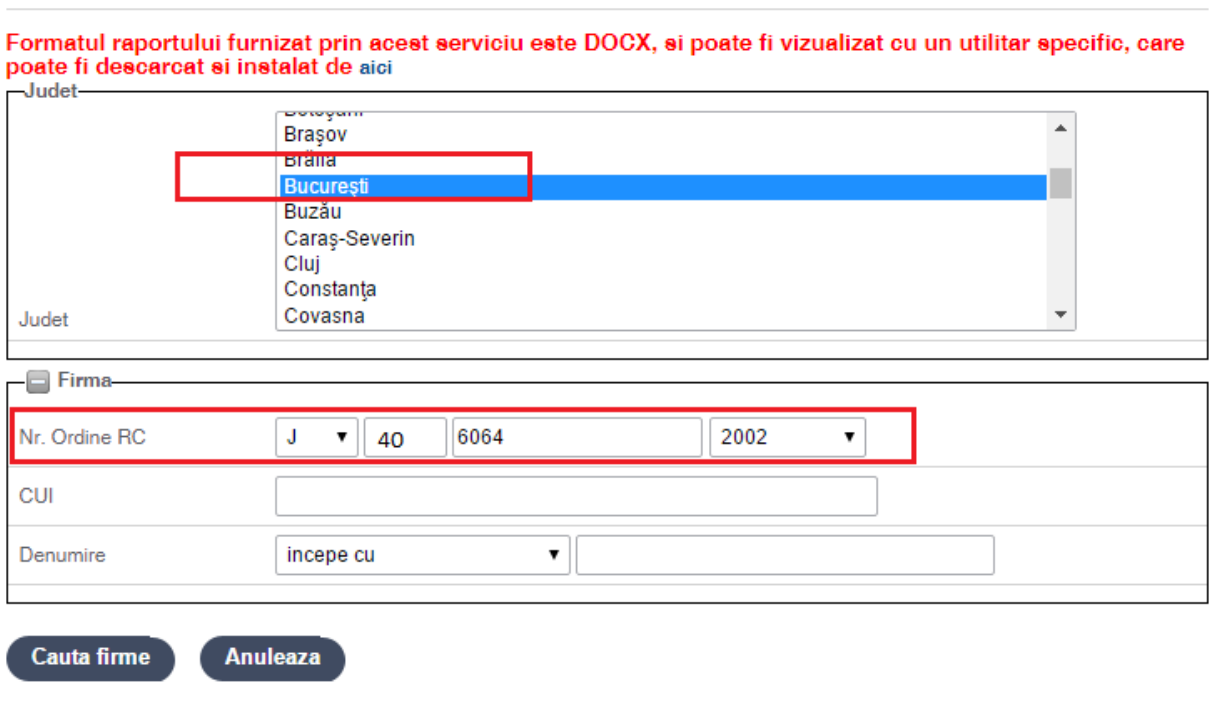

Rezultatul obtinut dupa folosirea butonului **Cauta firme** :

## Furnizare informatii

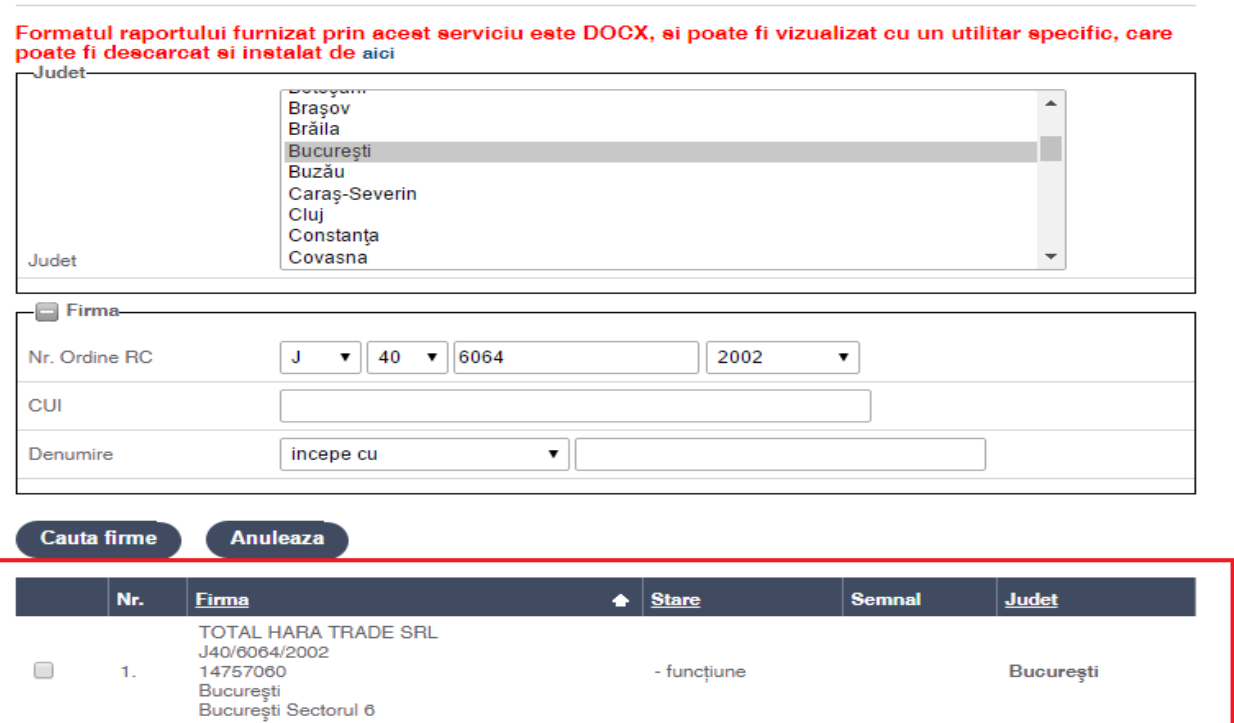

2. **CUI** , puteti cauta firma dupa acest cod de identificare si apoi apasati butonul **Cauta firme** :

## Furnizare informatii

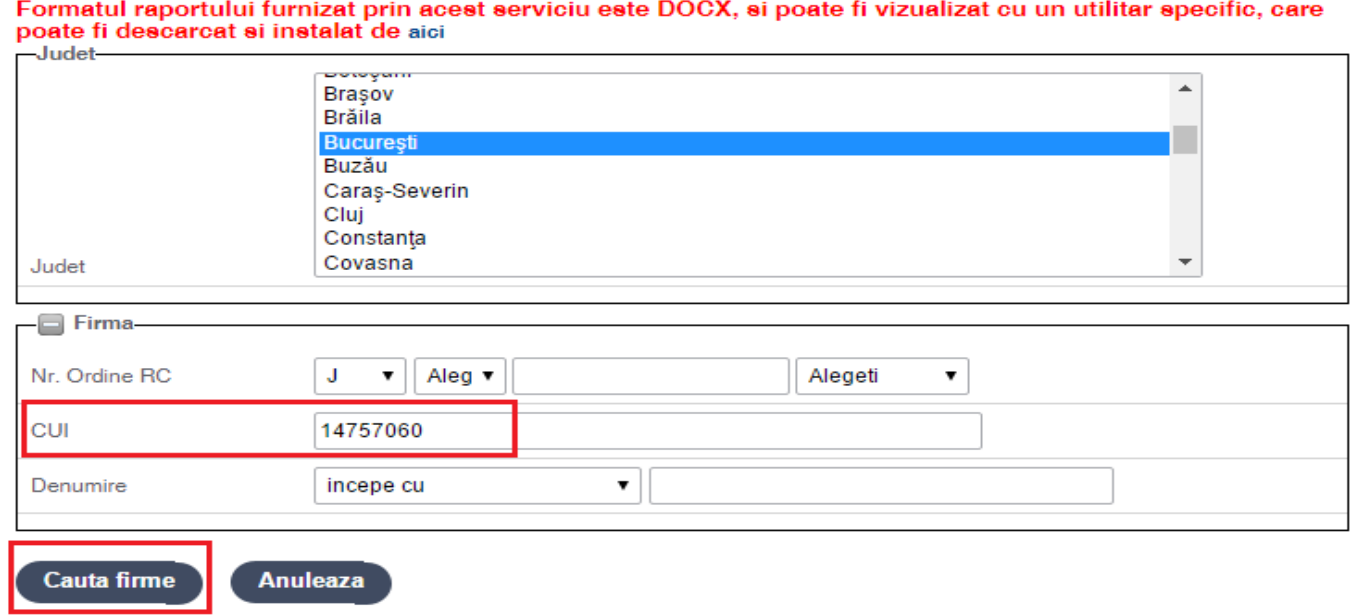

Rezultatul obtinut dupa folosirea butonului **Cauta firme** :

#### Furnizare informatii

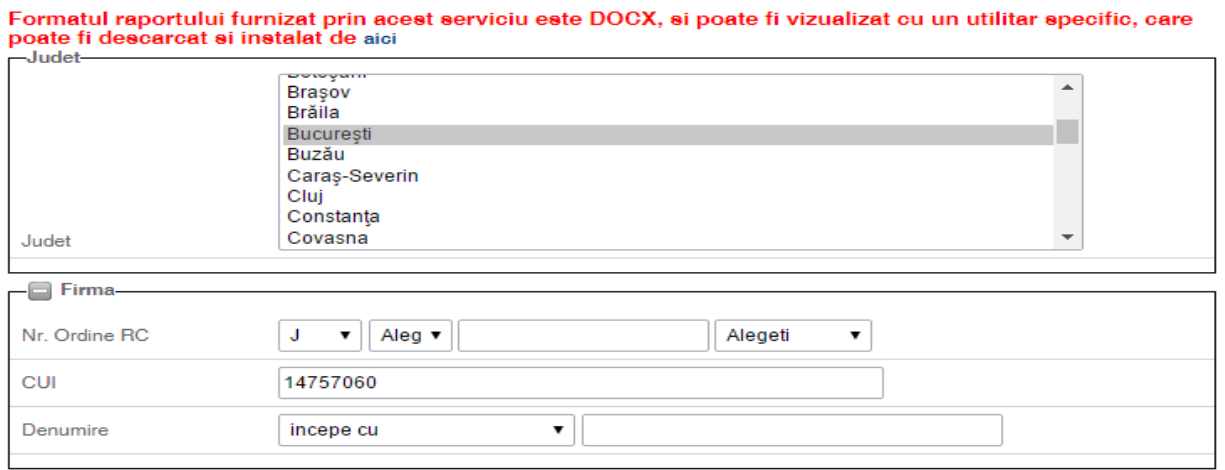

Cauta firme Anuleaza  $\overline{\phantom{a}}$  Semnal Judet Nr.  $\triangleq$  Stare **Firma** TOTAL HARA TRADE SRL<br>J40/6064/2002<br>14757060<br>Bucureşti<br>Bucureşti Sectorul 6  $\Box$  $\mathbf{1}$ . - funcțiune **București**  3. **Denumire**, introducerea denumirii si folosirea butonului **Cauta firme**:

#### Furnizare informatii

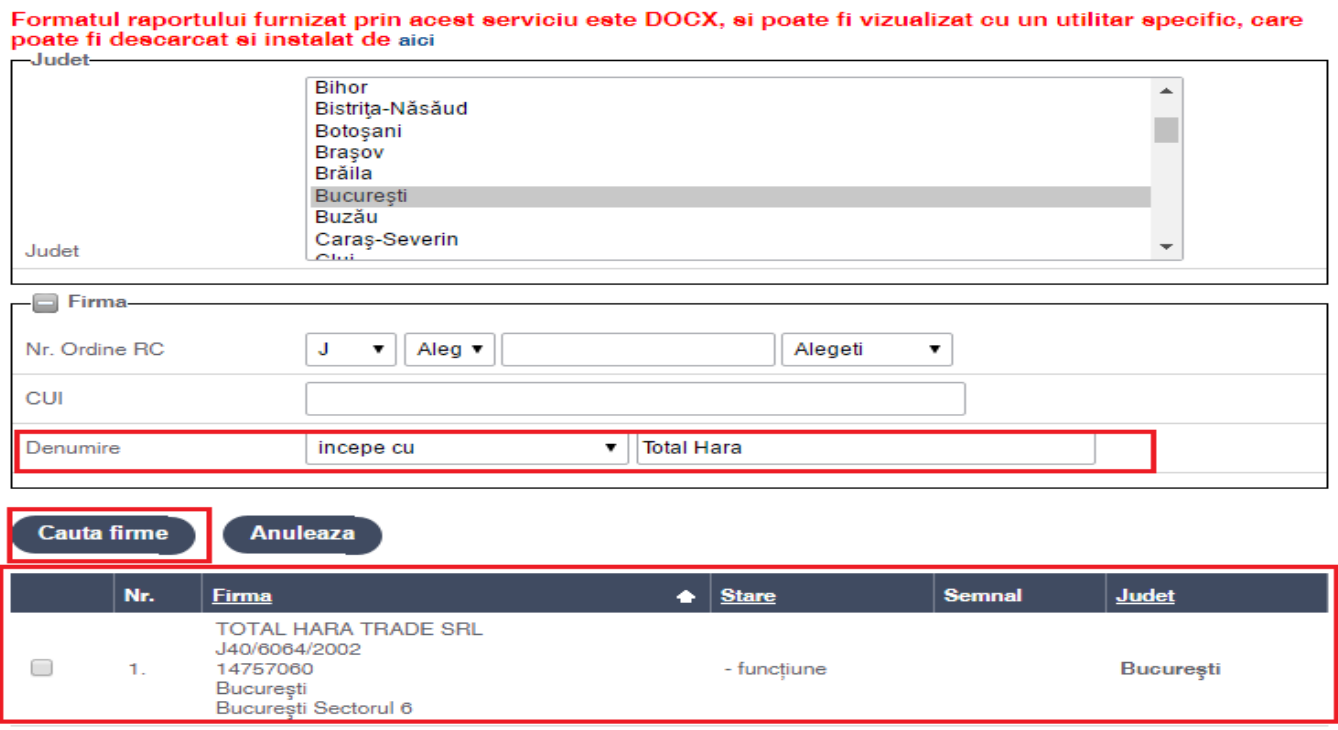

Fig. 6 – Opţiuni căutare RECOM din cadrul portalului ONRC

**Indiferent de modul de cautare al firmei, deoarece profilul este setat ca fiind Gratuit se vor putea vizualiza doar informatiile gratuite si anume existenta legala a firmei in registrul central si starea la zi a acesteia.**

Pentru a efectua o noua cautare se utilizeaza butonul **Anuleaza** :

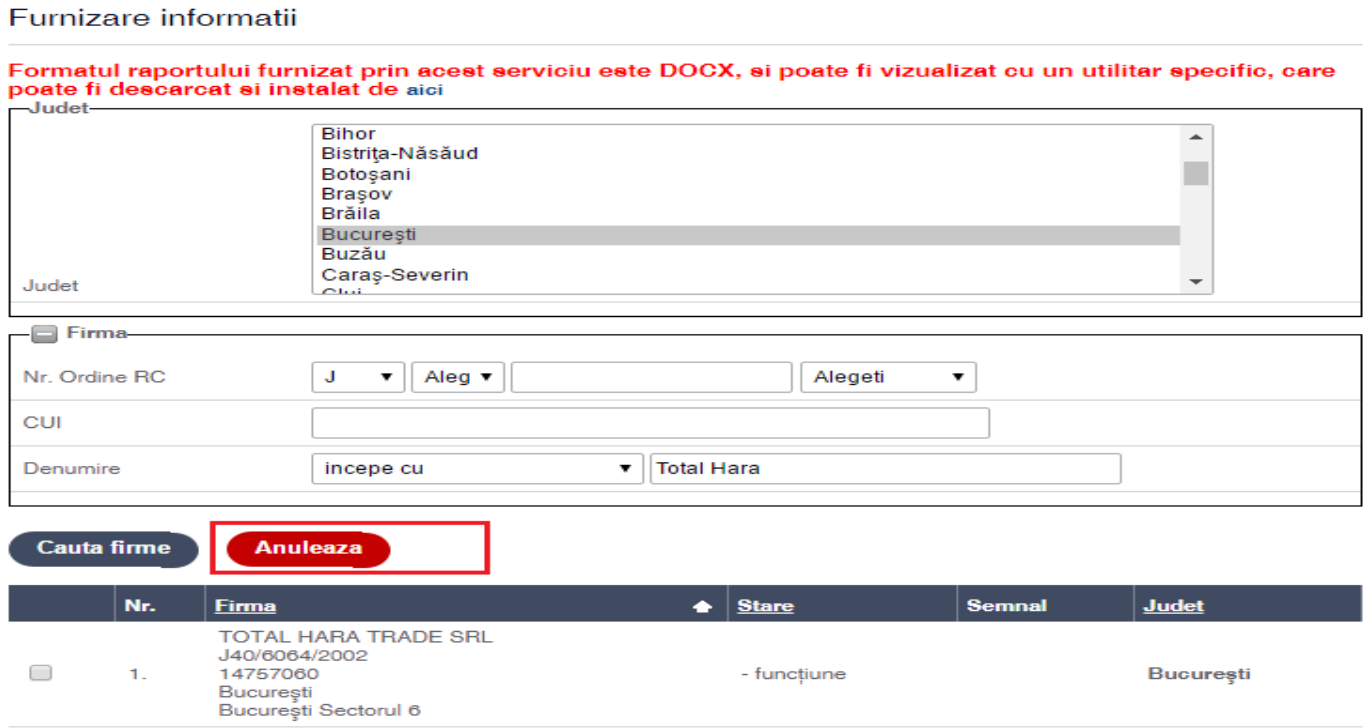

Se revine la pasii mentionati mai sus:

# Furnizare informatii

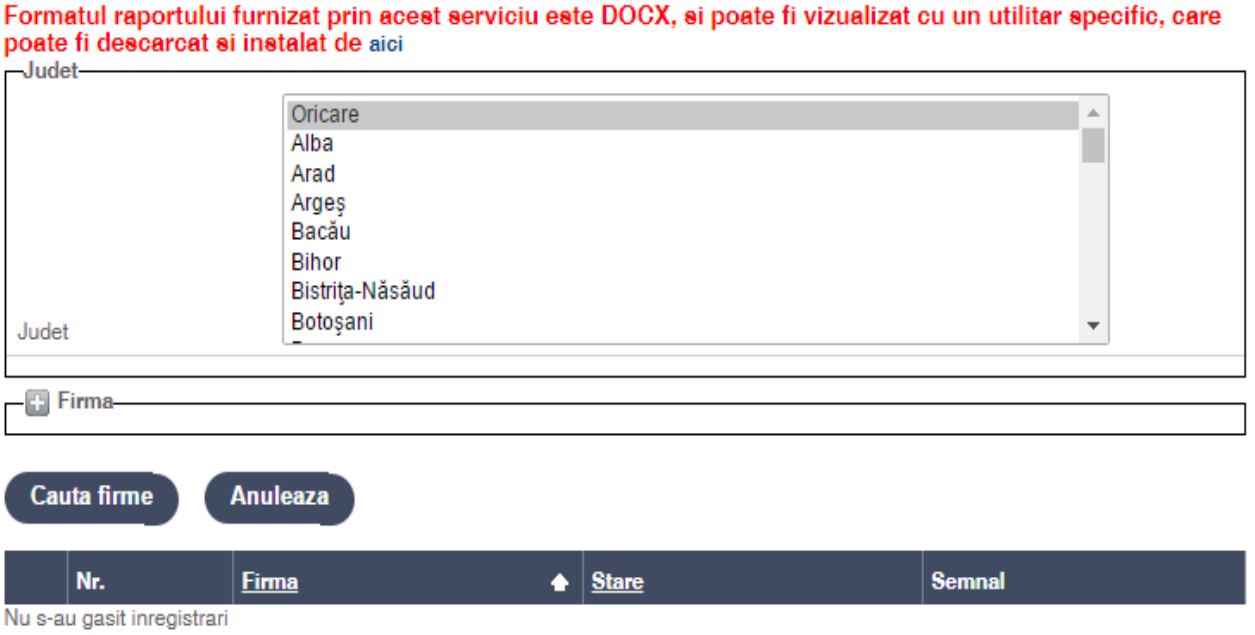

Se va face selectia pentru judet si apoi se va introduce unul din cele trei elemente de identificare ale firmei : numar de inmatriculare, CUI sau denumire si actionarea butonului **Cauta Firme**.

## **UTILIZATOR CU PROFIL PLATITOR**

Paşii ce trebuie urmați pentru utilizarea serviciului RECOM ONLINE din cadrul portalului ONRC [\(https://portal.onrc.ro\)](https://portal.onrc.ro/) pentru persoanele care au cont in cadrul portalului si detin contract Recom Online/protocol semnat si de conducerea ONRC:

- 1. Accesaţi portalul la adresa https://portal.onrc.ro
- 2. Vă autentificaţi în cadrul portalului, accesând butonul ''**Login**' din partea dreapta sus (Fig. 1)

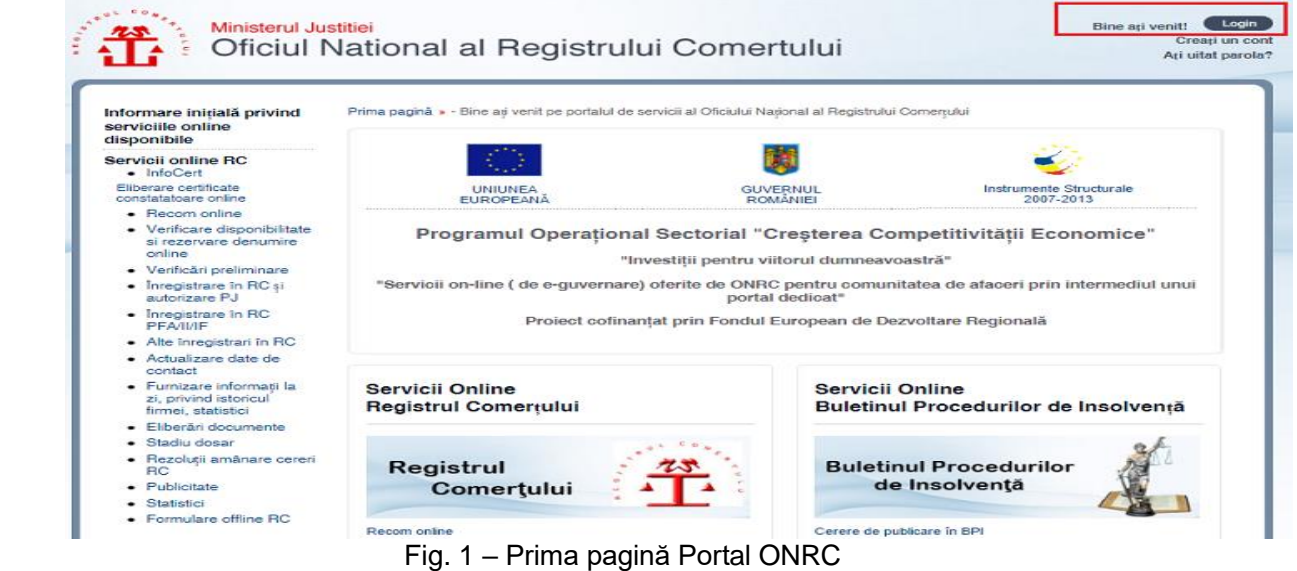

**3.** După accesarea butonului '**Login'**, vi se cere să introduceţi numele de utilizator şi parola (utilizaţi datele de autentificare din cadrul vechiului RECOM). După introducerea acestora, apasaţi pe butonul '**Trimite**' – Fig. 2

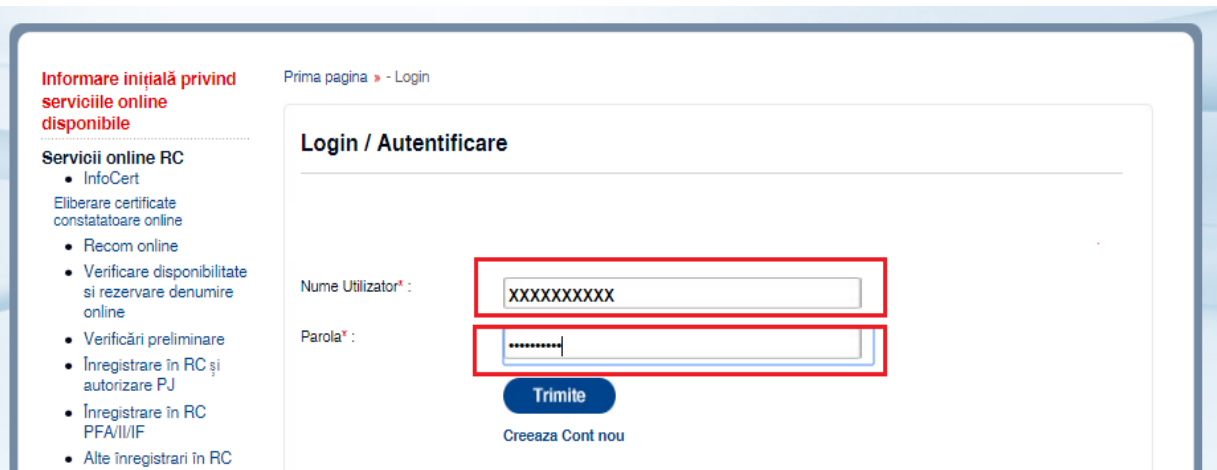

Fig. 2 – Pagina de autentificare în cadrul portalului ONRC

4. a) În cazul unei autentificări cu succes butonul **'Login'** va fi înlocuit cu '**Logout'** şi sub acest buton vi se va afişa numele de utilizator cu care v-aţi autentificat – Fig. 3a

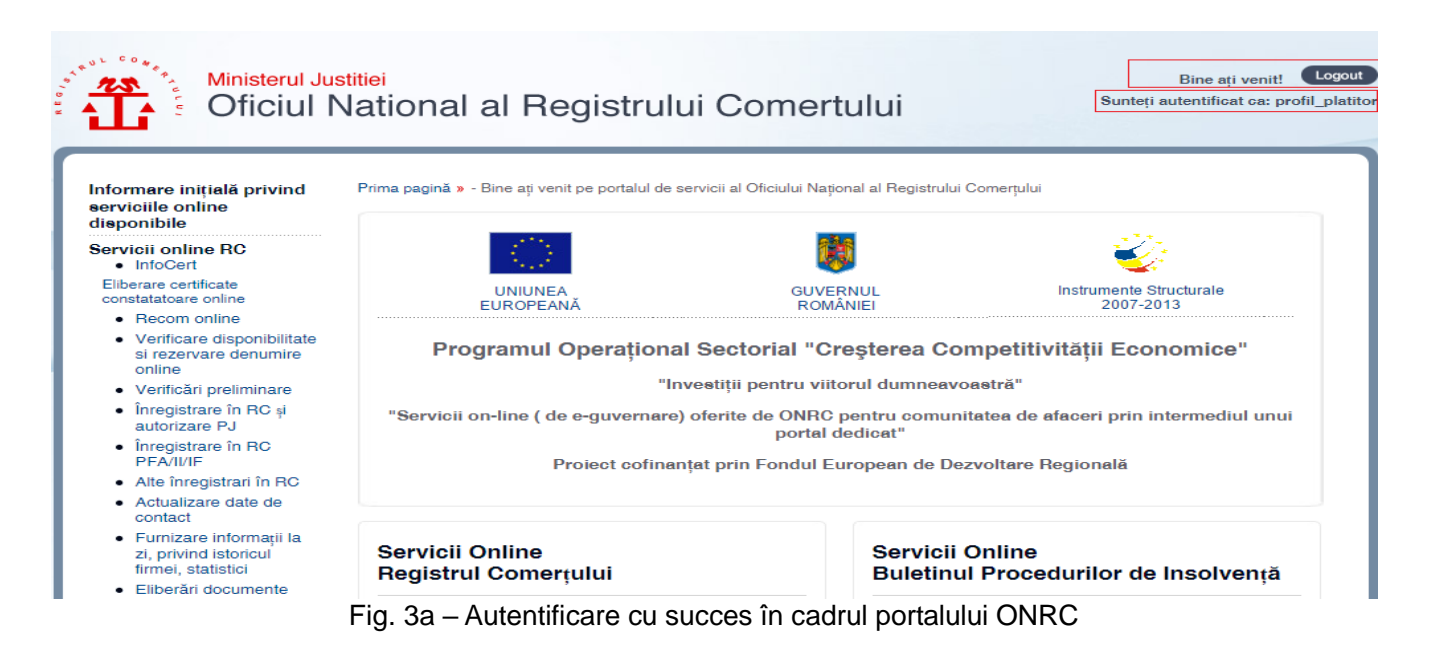

b) În cazul unei autentificări eronate (aţi greşit user-ul şi/sau parola), vi se va afişa mesajul din Fig. 3b

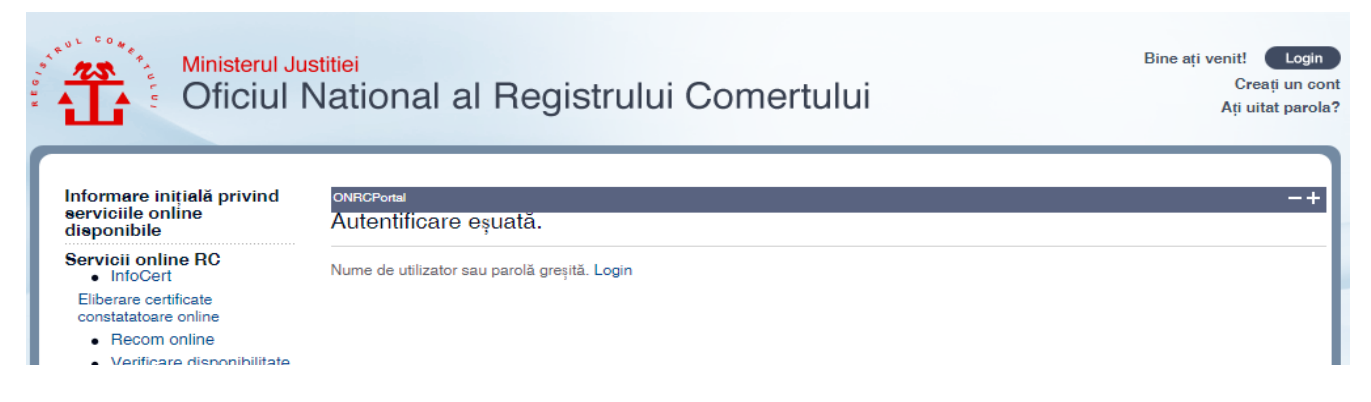

Fig. 3b – Autentificare eronată în cadrul portalului ONRC

5. După autentificarea cu succes, accesaţi opţiunea 'Recom online' din meniul poziţionat în partea stângă – Fig. 4

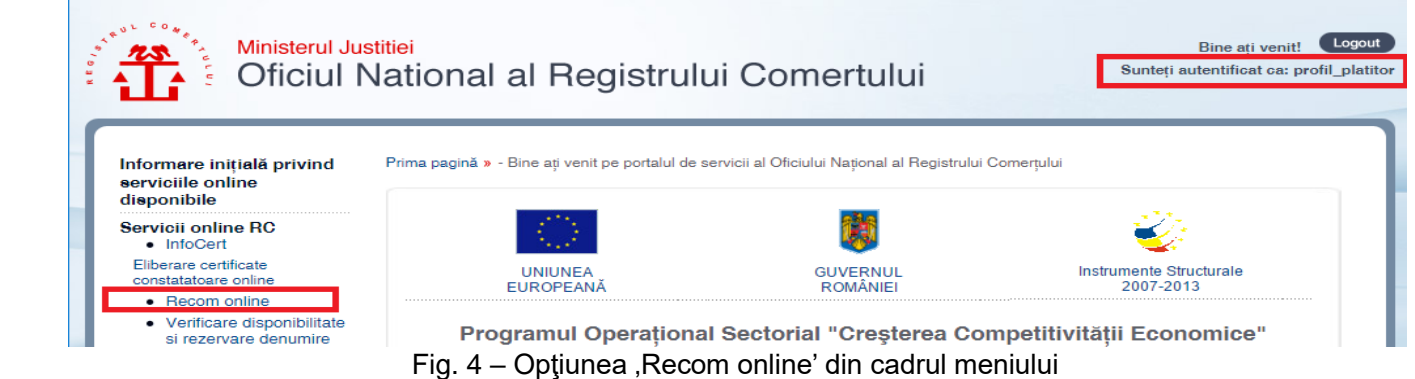

6. După accesarea meniului 'Recom online' vi se va afișa un nou meniu cu următoarele opțiuni: Contul meu, Furnizare informații, Contact

7. Pentru a efectua o căutare în cadrul informațiilor din Recom, accesați meniul 'Furnizare informații' – sunt

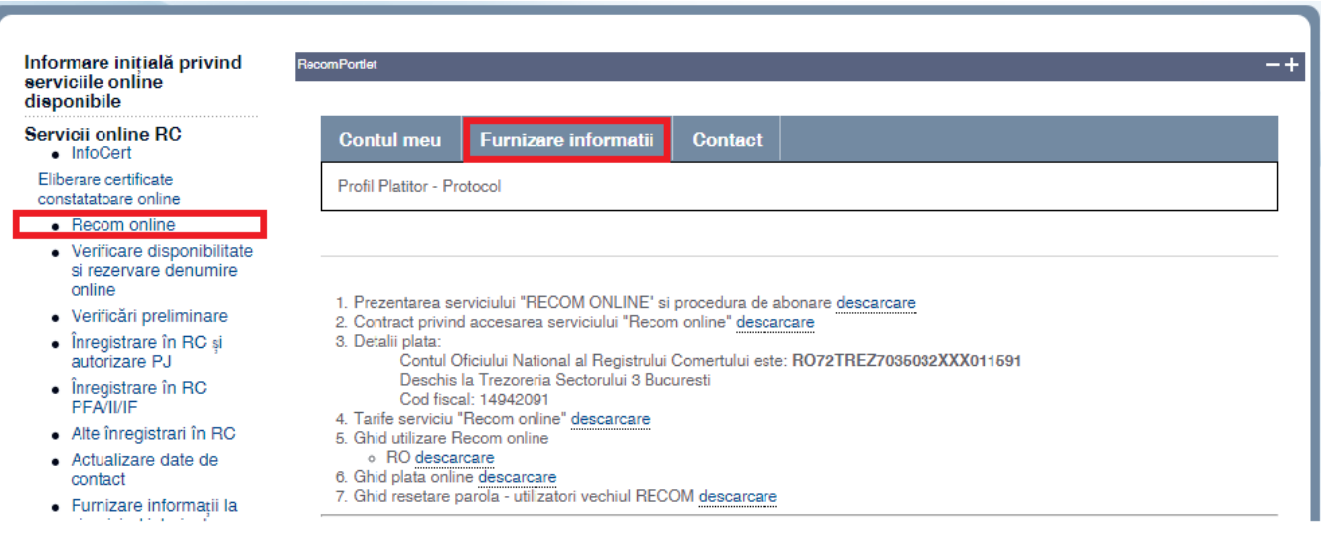

informatii privind starea la zi

- 8. După accesarea meniului 'Furnizare informații', vi se vor afișa mai multe opțiuni de căutare în Recom – Fig. 5
	- Verificare disponibilitate si rezervare denumire online
	- · Verificări preliminare
	- $\frac{1}{2}$  Inregistrare în RC și autorizare PJ  $\bullet$  Inregistrare în RC<br>PFA/II/IF
	- · Alte înregistrari în RC
	- Actualizare date de contact
	- · Furnizare informații la zi, privind istoricul<sup>i</sup><br>firmei, statistici
	- · Eliberări documente
	- · Stadiu dosar
	- · Instiintare cereri RC depuse
	- · Rezoluții amânare cereri  $RC$ • Publicitate
	- · Gestiune Publicitate
	- $\bullet$  Statistici
	- Formulare offline RC

#### Servicii online BPI

- Formulare online publicare BPI
- Formulare online furnizare informații BPI
- · Buletinul Procedurilor de Insolvență online
- · Persoane publicate în **BPI**
- · Sumar număr BPI
- · Statistici
- Formulare offline BPI

**Contul meu** 

Furnizare informatii

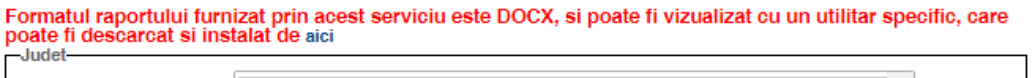

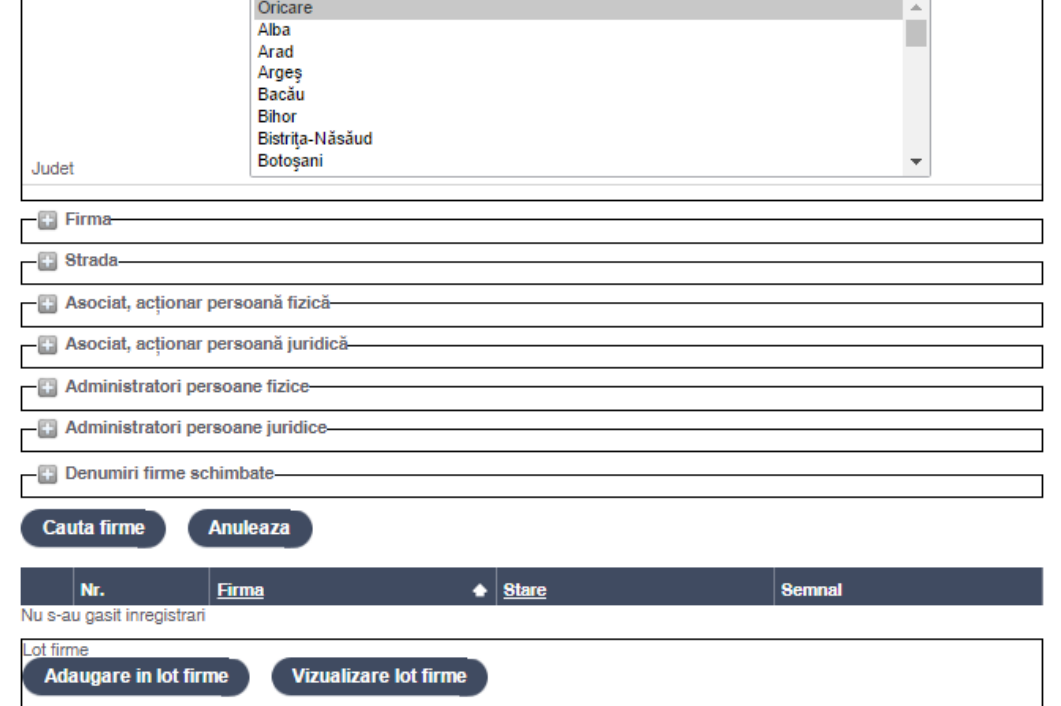

Fig. 5 - Opțiuni căutare RECOM din cadrul portalului ONRC

Renuntare

9. După completarea a cel puţin unei opţiuni de căutare, apasaţi pe butonul 'Cauta firme' din josul ecranului. Criteriile de cautare se pot activa accesand semnul '+' din faţa criteriului dorit. (ex. firma , figura 6)

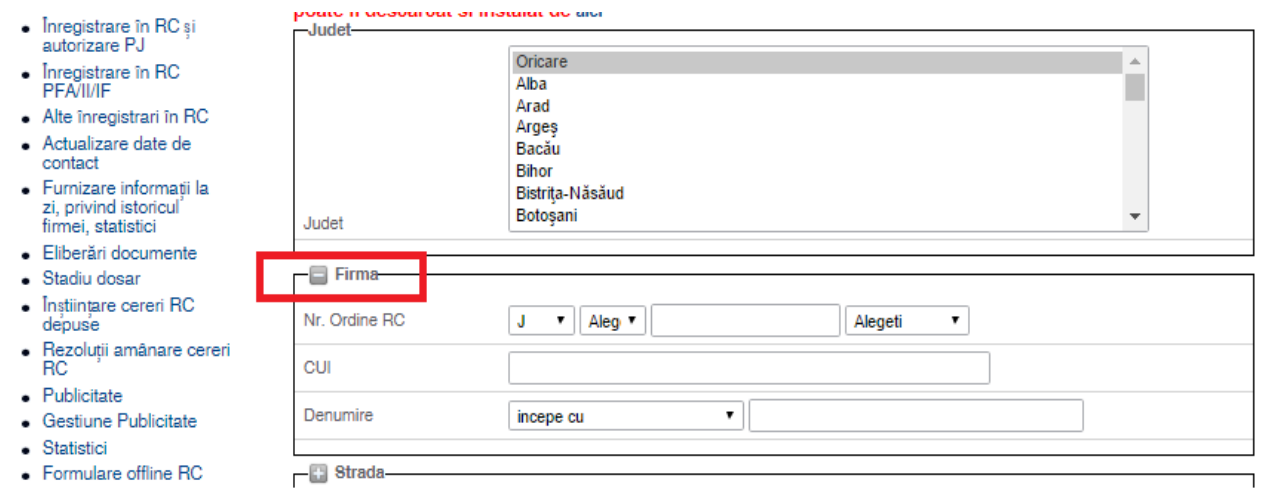

Fig. 6 – Opţiuni căutare RECOM din cadrul portalului ONRC

10. Se introduce numarul de inmatriculare (ex: J 40/6064/2002) pentru identificarea firmei apoi se apasa butonul cauta firme:

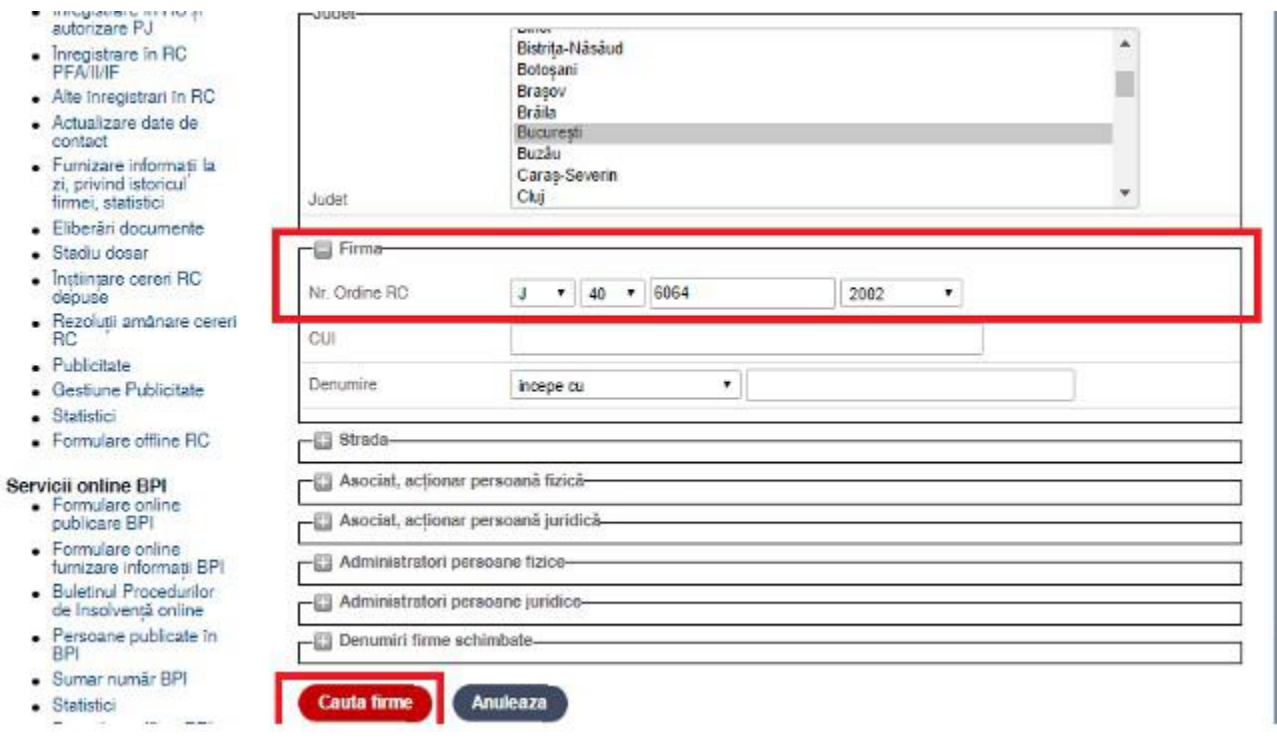

Fig. 7 – Opţiuni căutare RECOM din cadrul portalului ONRC

Daca nu se cunoaste numarul de inmatriculare, mai exista si obtinea de cautare dupa CUI – codul unic de identificare , respectiv dupa numele firmei:

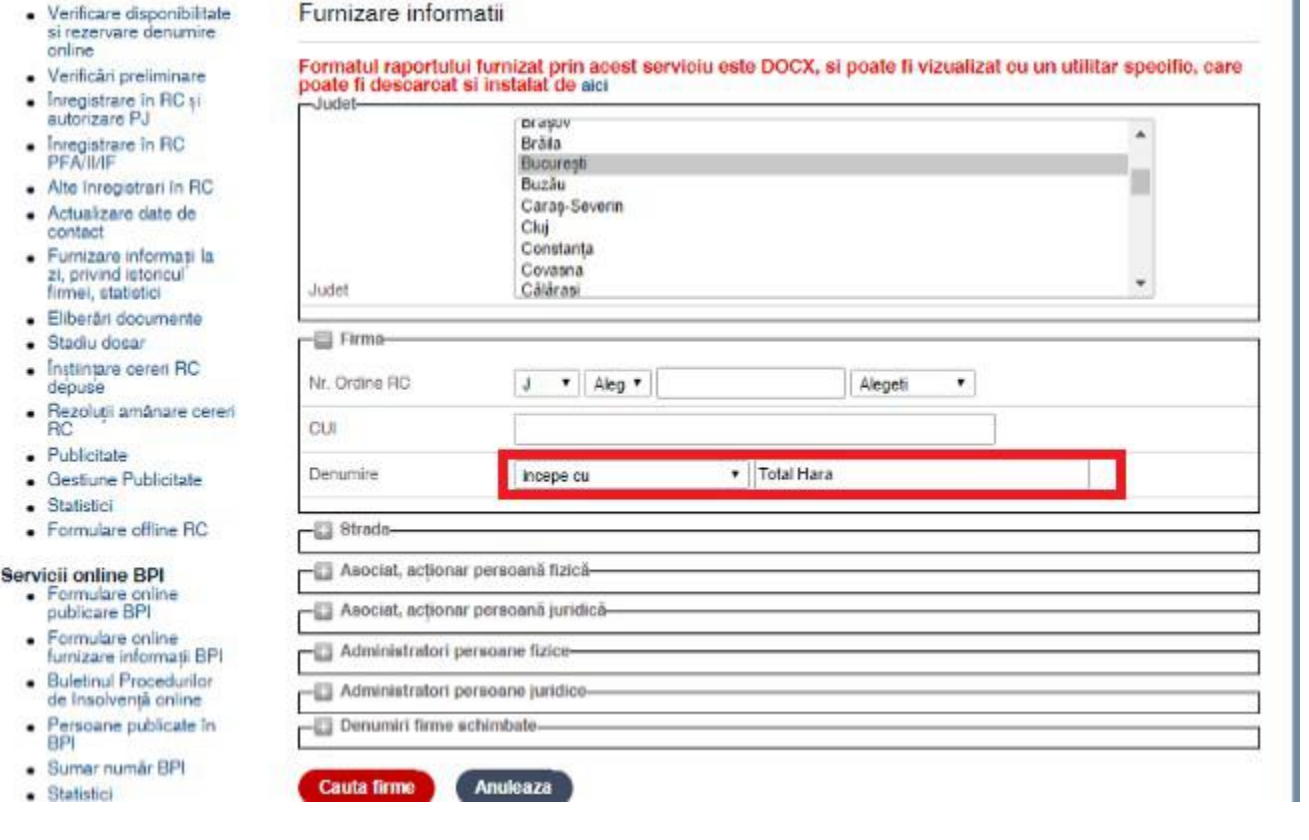

Fig. 8 – Opţiuni căutare RECOM din cadrul portalului ONRC

#### **Recomandare :**

În cazul căutarilor dupa Asociat/Administrator persoane fizice vă recomandăm să folosiți ca și criteriu doar Numele si prenumele persoanei și data nașterii.

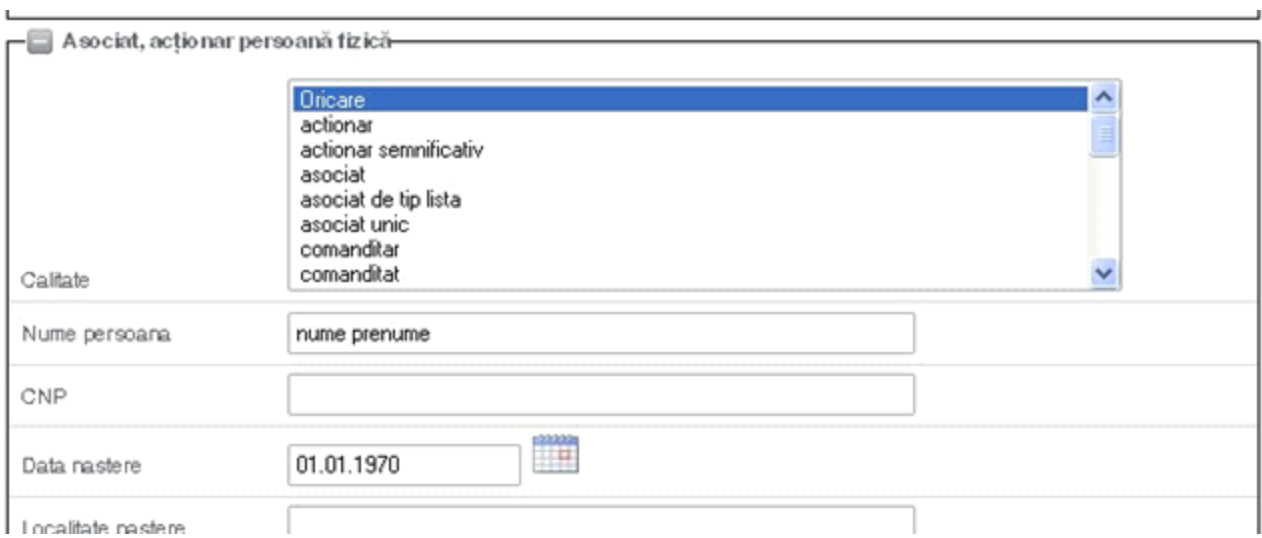

### Indiferent de optiunea aleasa pentru cautarea firmei rezultatul este acelasi si se prezinta astfel:

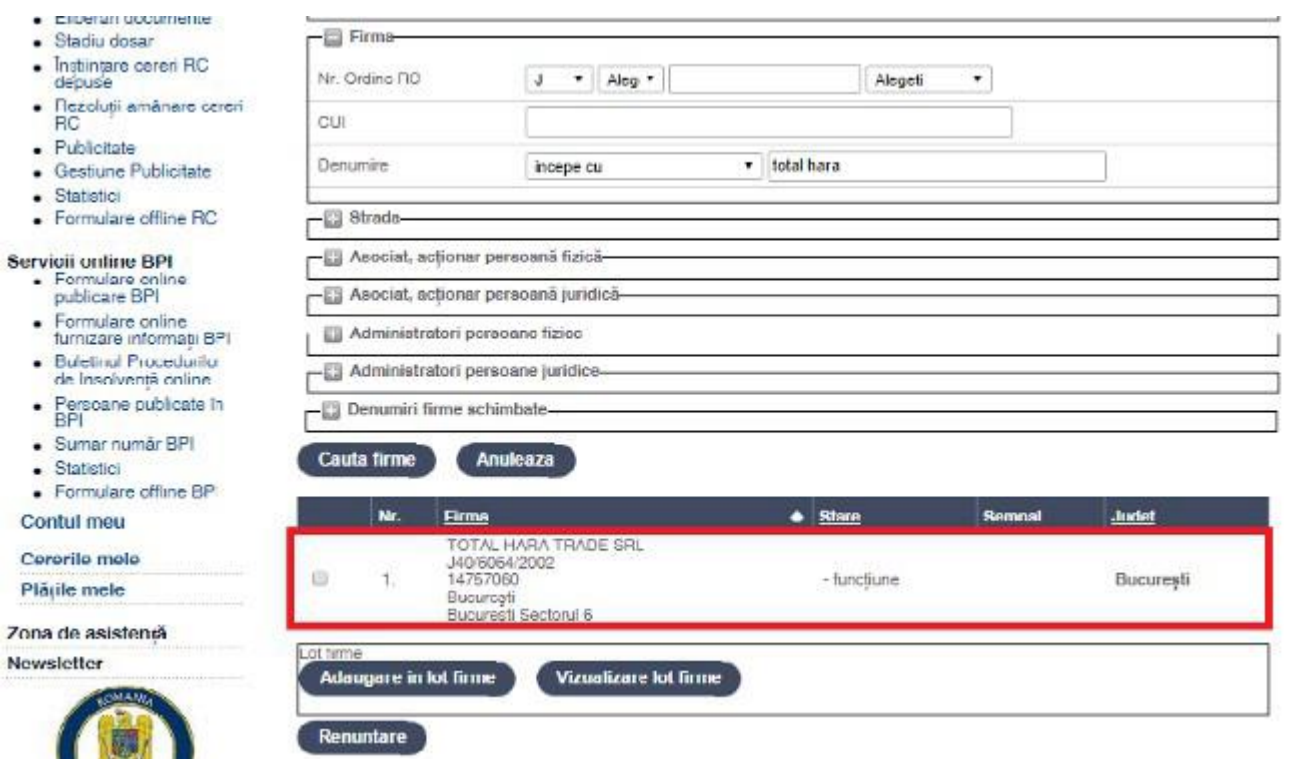

Fig. 9 – Opţiuni căutare RECOM din cadrul portalului ONRC

# 11. Selectam Firma:

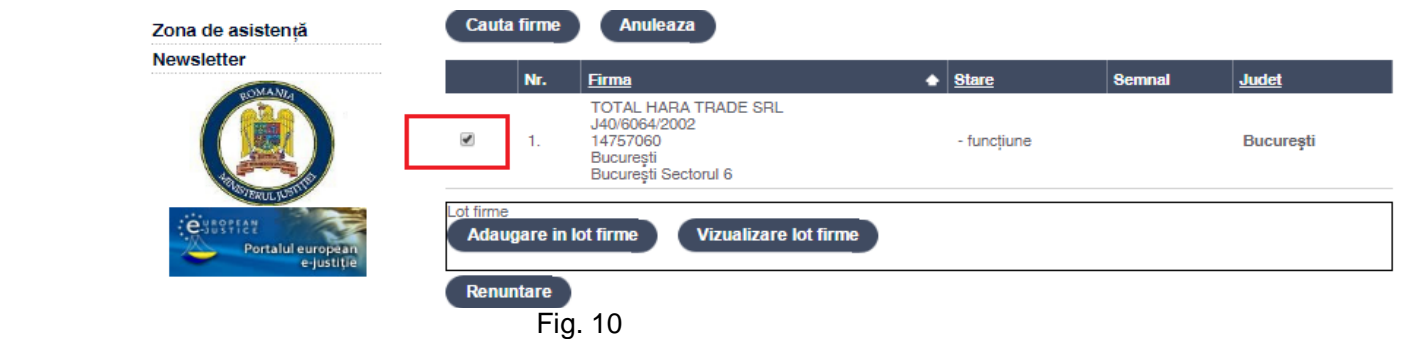

### **Obs:**

Se pot selecta mai multe firme deoarece operatiunea se poate repeta, in urma cautarii, mai multe firme putand fi adaugate in lotul de firme pentru care se vor extrage apoi informatii (a se vedea pasii care urmeaza).

12. Se apasă butonul "Adaugare in lot firme".

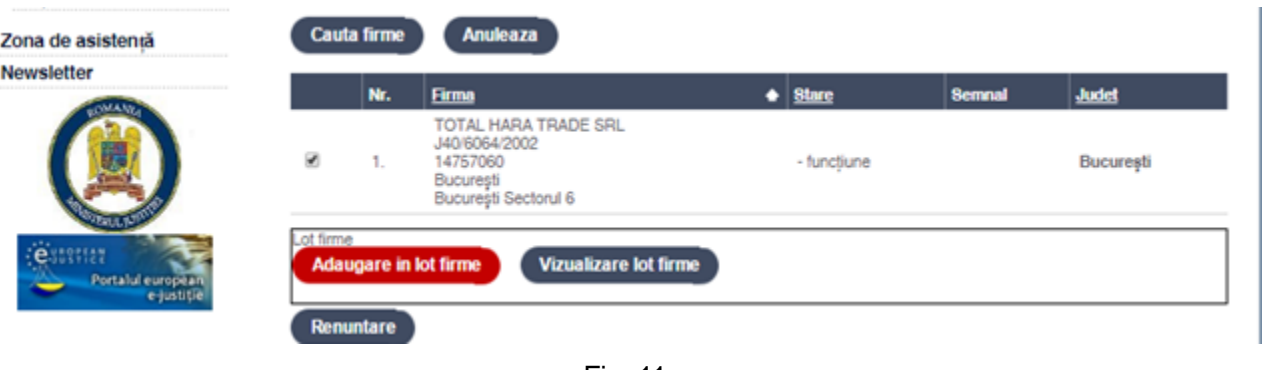

Fig. 11

Butonul "Adaugare in lot firme" creează transparent pentru utilizator un mecanism de tip "cos de **cumpărături". Prin utilizarea acestei funcţionalităţi puteţi face mai multe tipuri de căutări şi să aveţi firmele selectate şi adăugate în lot, pe toată durata sesiunii de lucru.**

- 13. Cand finalizam «cosul», se apasa butonul Vizualizare lot firme (vezi Fig 11 de mai sus). Lotul de firme va contine lista cu firmele pe care le-am ales pentru a le extrage raport.
- 14. Selectam pentru ce firme din lot dorim informatii si apasam butonul Furnizare informatii :

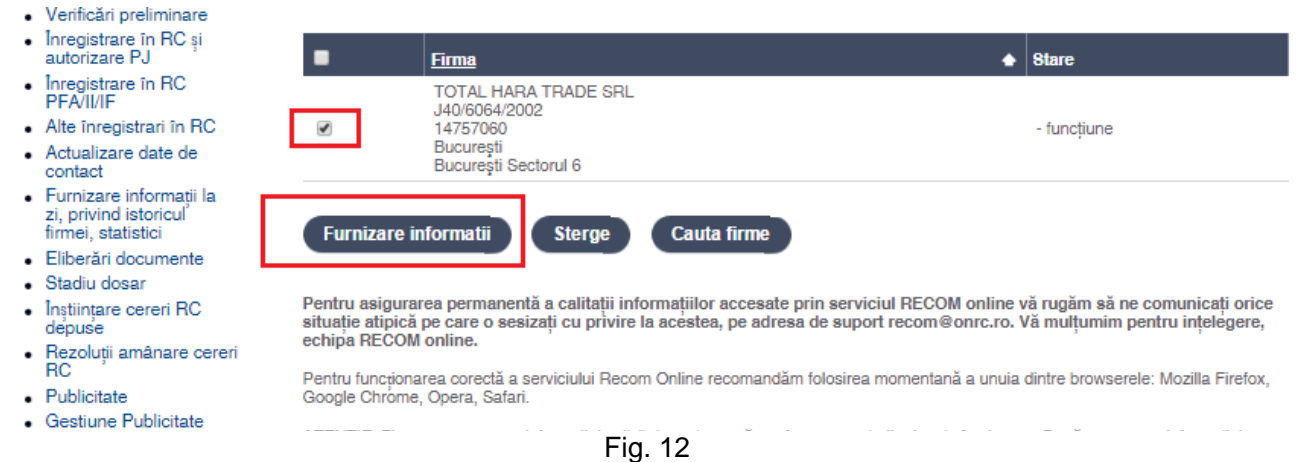

15. Apare confirmarea valorii informatiilor solicitate, se poate reveni (butonul Revenire, pentru alte optiuni in legatura cu informatiile solicitate) sau se foloseste butonul Plateste pentru generarea raportului.

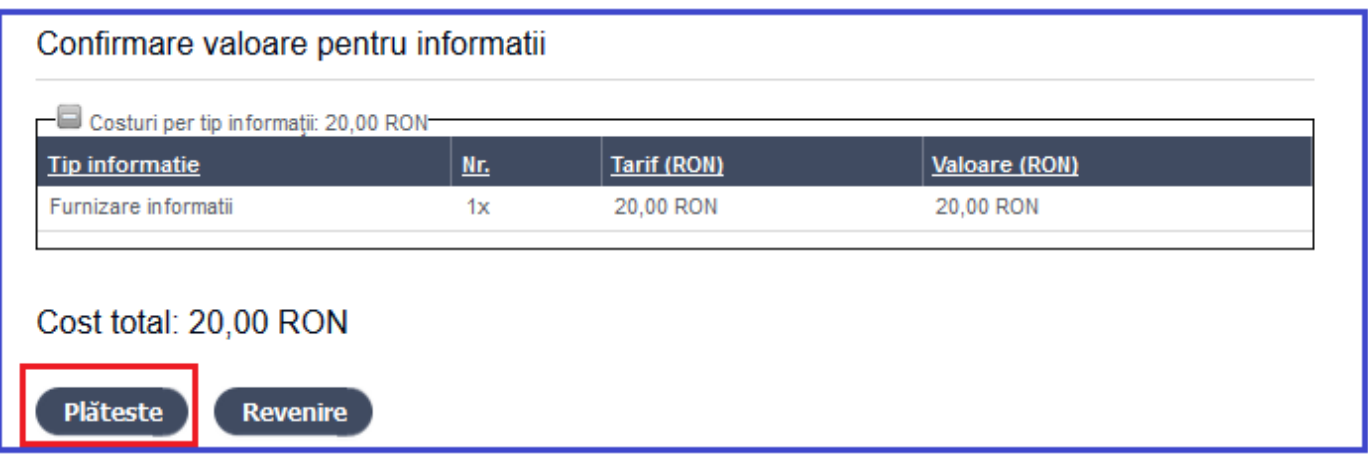

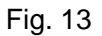

**Atentie!!! de fiecare data cand se apasa butonul Plateste se scade suma afisata din contul utilizatorului! Nu apasati de mai multe ori pe butonul « Plateste », mai ales in cazul in care sunt probleme de genul conexiune internet slaba sau probleme de alta natura care pot intrerupe/incetini procesul de furnizare informatii.**

#### 16. Urmeaza Finalizarea comenzii:

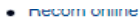

- Verificare disponibilitate si rezervare denumire
- 
- 
- $\bullet$
- · Alte înregistrari în RC
- Actualizare date de
- · Furnizare informații la
- · Eliberări documente
- · Stadiu dosar
- · Instiintare cereri RC depuse

#### Comanda finalizata

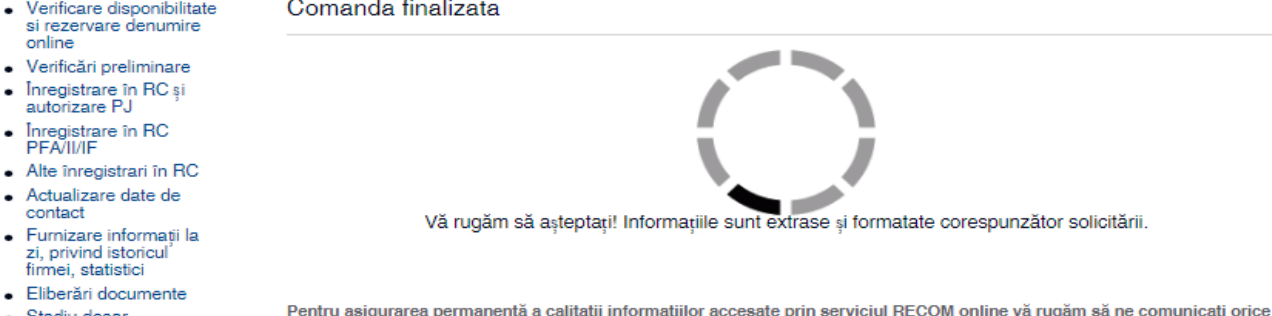

Pentru asigurarea permanentă a calitații informațiilor accesate prin serviciul RECOM online vă rugăm să ne comunicați orice situatie atipică pe care o sesizati cu privire la acestea, pe adresa de suport recom@onrc.ro. Vă multumim pentru intelegere, echipa RECOM online.

Fig. 14

# 17. Apasati butonul Download pentru a descarca raportul

- Recom online
- Verificare disponibilitate<br>si rezervare denumire<br>online  $\bullet$
- Verificări preliminare -  $\frac{1}{2}$  Inregistrare în RC și<br>autorizare PJ
- Inregistrare in RC<br>PFA/II/IF
- . Alte înregistrari în RC
- Actualizare date de<br>contact

Comanda finalizata

Comanda finalizata

**Download** 

echipa RECOM online.

ATENTIE: Fiecare accesare

solicitate. În situația în care

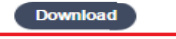

Pentru asigurarea permanentă a calitații informațiilor accesate prin serviciul RECOM online vă rugăm să ne comunicați orice<br>situație atipică pe care o sesizați cu privire la acestea, pe adresa de suport recom©onrc.ro. Vă

Pentru funcționarea corectă a serviciului Recom Online recomandăm folosirea momentană a unuia dintre browserele: Mozilla Firefox,<br>Google Chrome, Opera, Safari.

# Fig. 15

- Recom online · Verificare disponibilitate si rezervare denumire online · Verificări preliminare
- · Înregistrare în RC și autorizare PJ
- Înregistrare în RC  $\bullet$ PFA/II/IF
- · Alte înregistrari în RC · Actualizare date de
- contact · Furnizare informații la zi,
- privind istoricul firmei, statistici
- · Eliberări documente
- · Stadiu dosar
- Înștiințare cereri RC  $\bullet$ depuse
- · Rezoluții amânare cereri **RC**
- Publicitate
- · Gestiune Publicitate

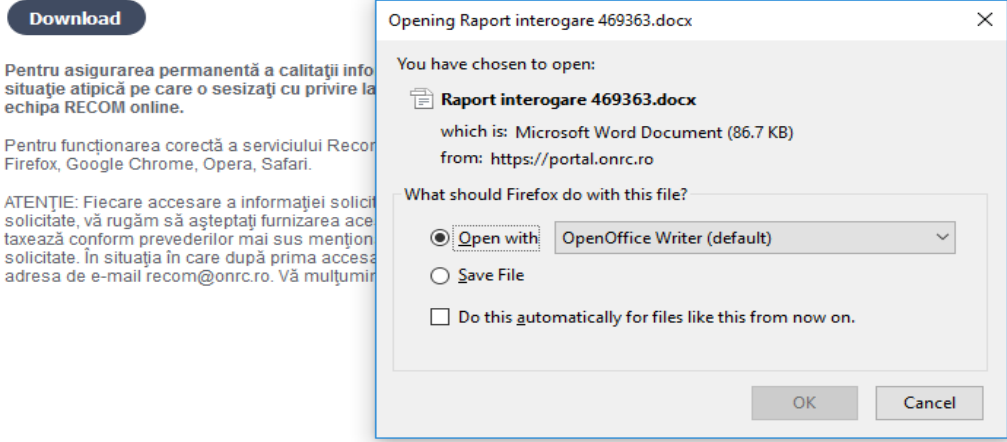

re

Fig. 16

In cazul improbabil in care nu poate fi obtinut raportul intr-un interval rezonabil de timp de maxim 2-3 minute, sistemul va informa utilizatorul cu privire la acest lucru printr-un mesaj care va atentiona ca va primi pe adresa de email a contului notificarea cand raportul este finalizat.

### **Recomandare (procedura de lucru in cazul in care raportul nu se furnizeaza pe loc):**

Va aducem de asemenea la cunostinta ca acum rapoartele sunt extrase direct din baza de date cu informatii la zi (se vizualizeaza orice modificare efectuata in timp real in oricare dintre oficiile judetene).

Ca si modalitate de lucru, va rugam ca dupa plasarea raportului, daca nu va apare fereastra de download fisier (Fig 16), sa verificati in Recom Online > Contul Meu > Istoric Interogari starea acelei tranzactii (se alege ziua curenta/perioada dorita si se apasa "Afiseaza Interogari").

1. Daca la stare nu apare nicio informatie, va rugam sa resolicitati raportul. Contravaloarea tranzactiilor fara stare vi se va returna in cont in dimineata urmatoarei zile lucratoare.

2. Daca la stare apare "Asteapta Raport", dar in decurs de o ora butonul de download nu este vizibil, va rugam sa resolicitati raportul. Vi se va returna in cont contravaloarea tranzactiilor care sunt in stare "Asteapta Raport" in ziua urmatoare plasarii cererii (similar celor fara stare).

3. Daca butonul de download este vizibil, puteti sa va preluati raportul fara a fi retarifati (Obs: la resolicitarea unui raport sunteti retarifati).

Pentru cazurile in care nu se primeste raportul pe loc, veti fi anuntati pe email cand solicitarea s-a deservit. Intre timp puteti plasa alte cereri despre alte societati.

Fluxul de lucru de mai sus este propus pentru a evita taxarea multipla a interogarilor (plasarea aceleiasi cereri de mai multe ori).

18. Toate tranzactiile se regasesc in **Istoricul de Interogari.** Rapoartele care s-au finalizat se pot descarca deci si din meniu, in sectiunea **Contul meu /Istoric interogari,** folosind criteriile de cautare raport afisate si prin apelarea butonului **Afisare interogari** si apoi butonul **Download** pentru descarcare rapoarte:

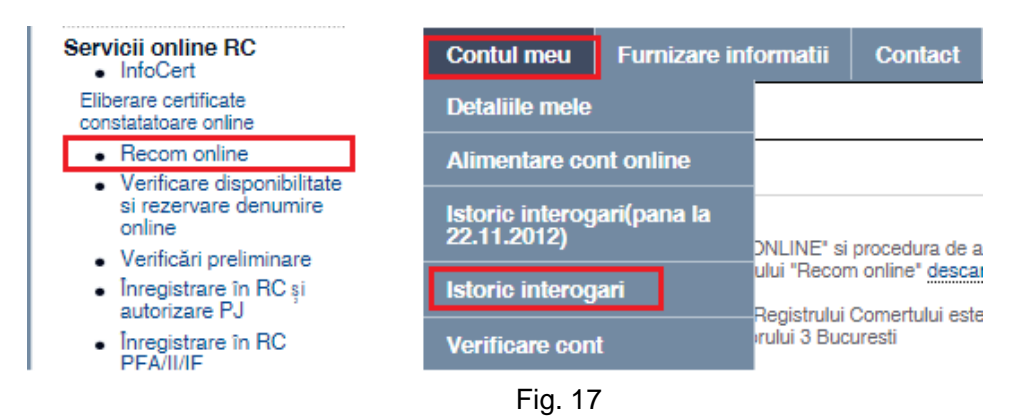

Afisare interogari:

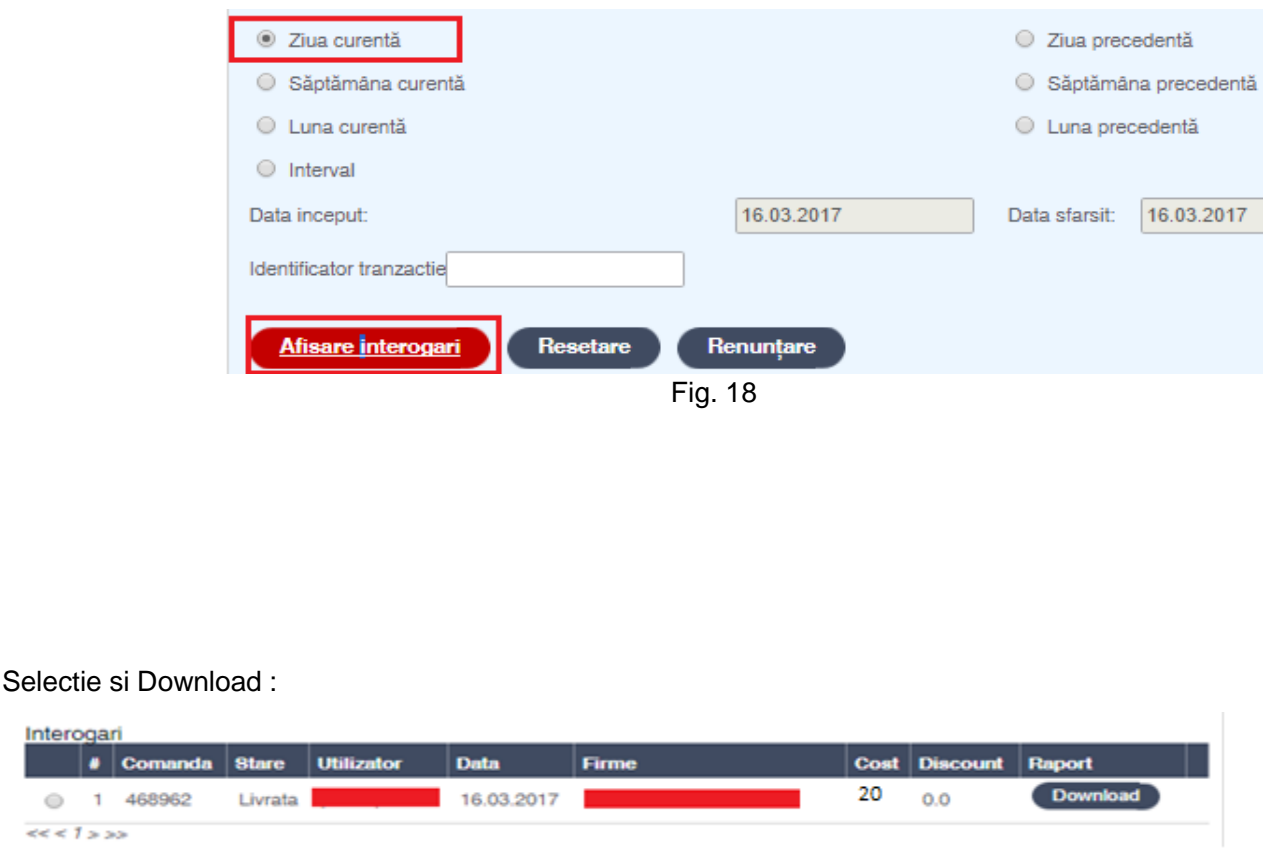

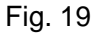

Numarul comenzii din tabelul de mai sus este cel care apare si in notificarea pe care o veti primi pe email pentru fiecare raport tarifat si finalizat.

# **Setari la nivel de browser/ Despre codurile Captcha:**

# **ATENTIE!!**

Setari pentru browser-ul Internet Explorer 8

Deschideti meniul Tools -> Internet Options

Selectati tab-ul Security

La zona sa verificati ca aveti selectat "Internet" Apasați"Custom Level"

In fereastra care s-a deschis, mergeţi la secţiune Downloads

Selectați opțiunea "Enable" pentru subsecțiunea "Automatic propting for file downloads"

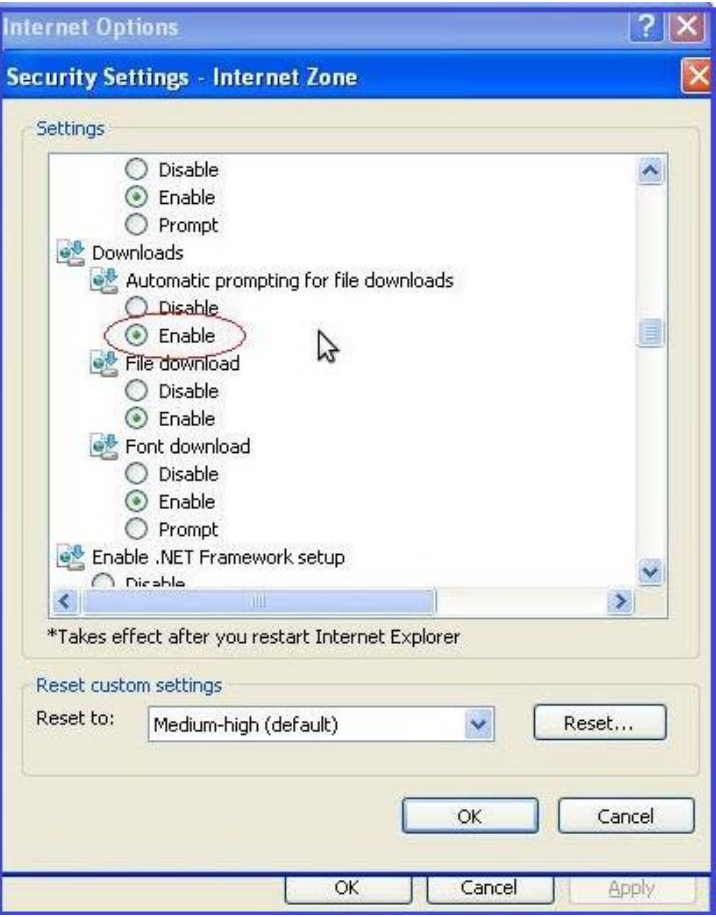

In fereastra care este deschisă, mergeți la secțiune 'Miscellaneous'

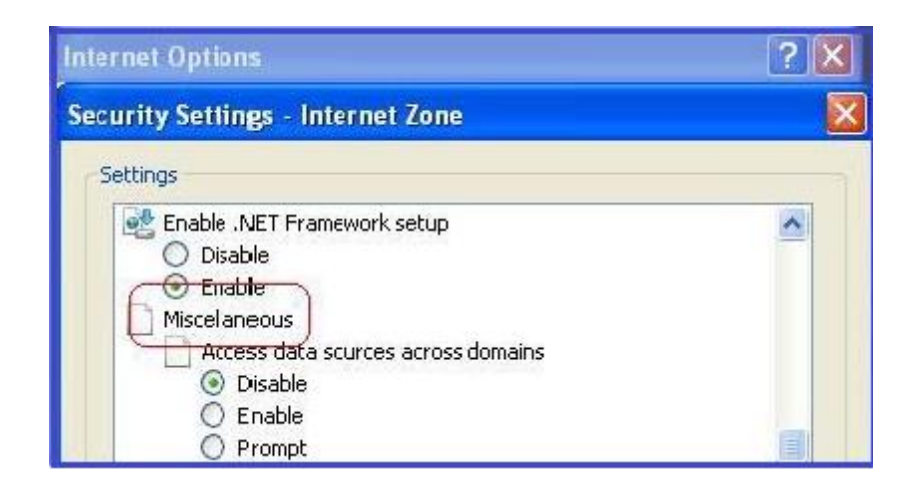

Selectaţi opţiunea "Enable" pentru subsecţiunea 'Display mixed content'

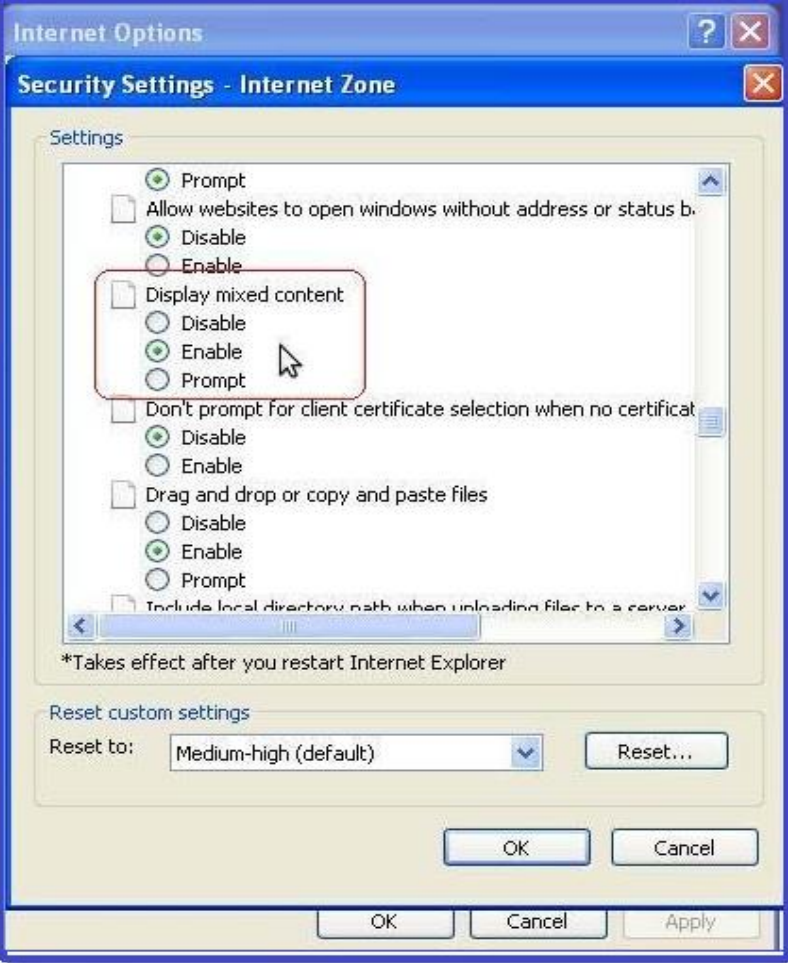

In cazul in care folositi ca browser Chrome si nu puteti vizualiza codurile captcha, efectuati click pe iconita din dreapta sus, exact ca in imaginea

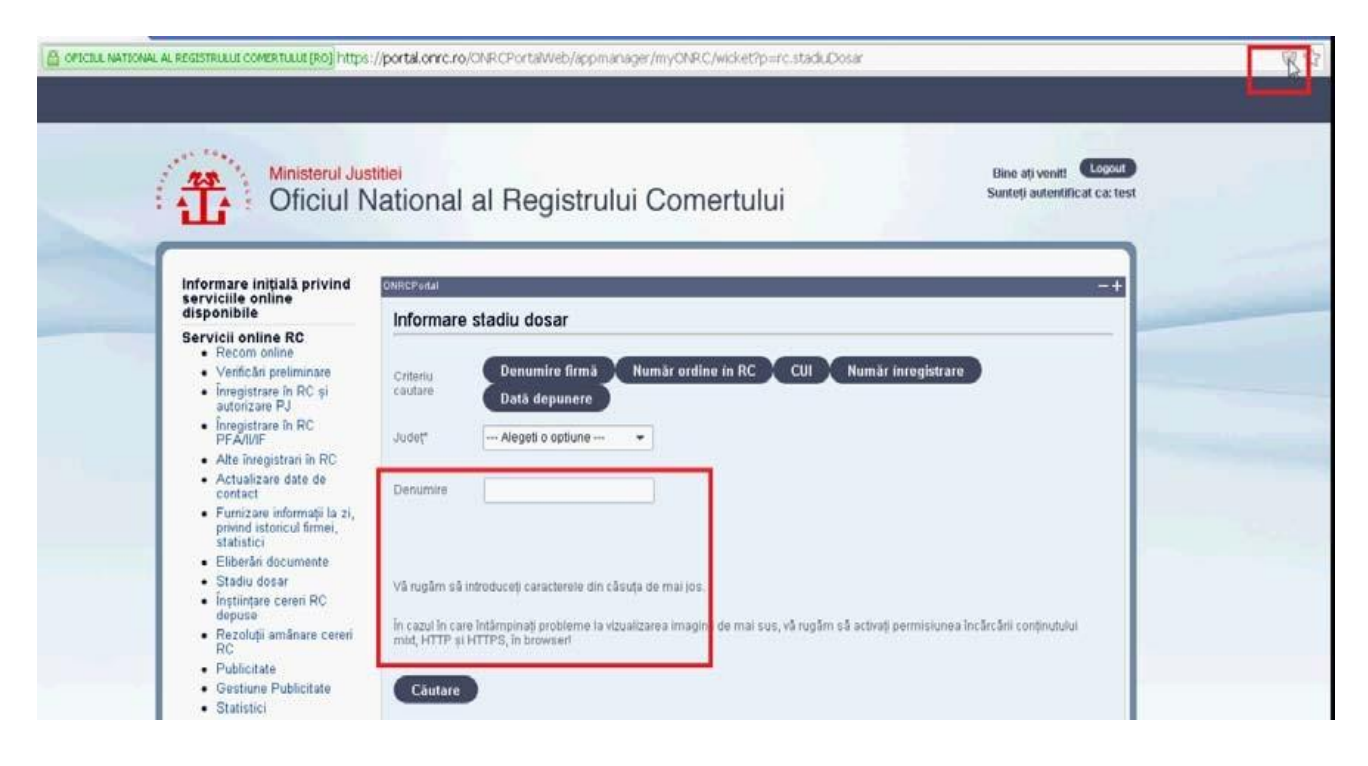

#### Apoi click Load anyway

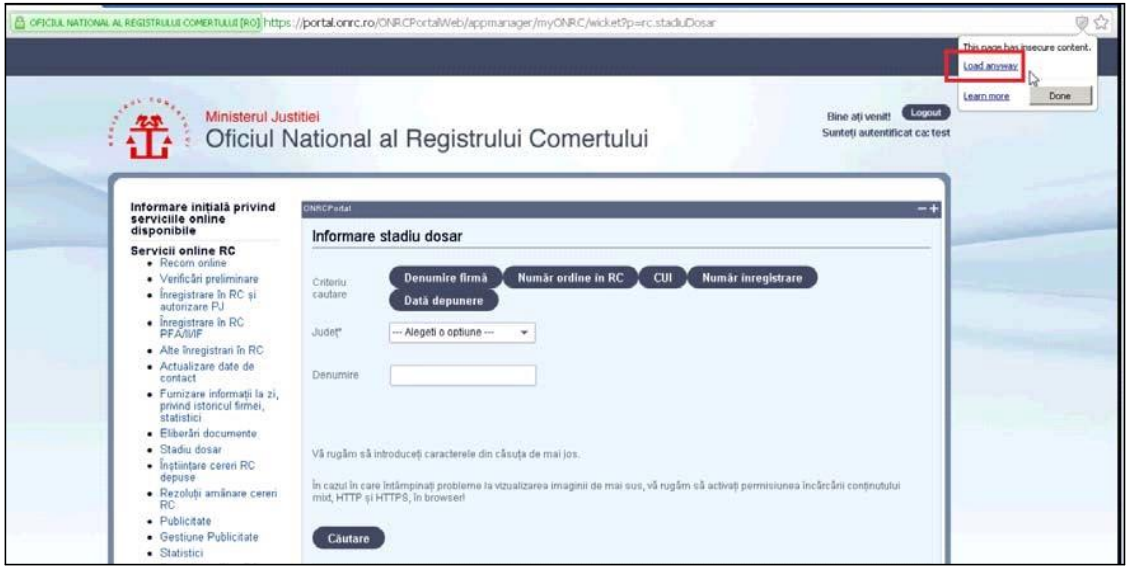

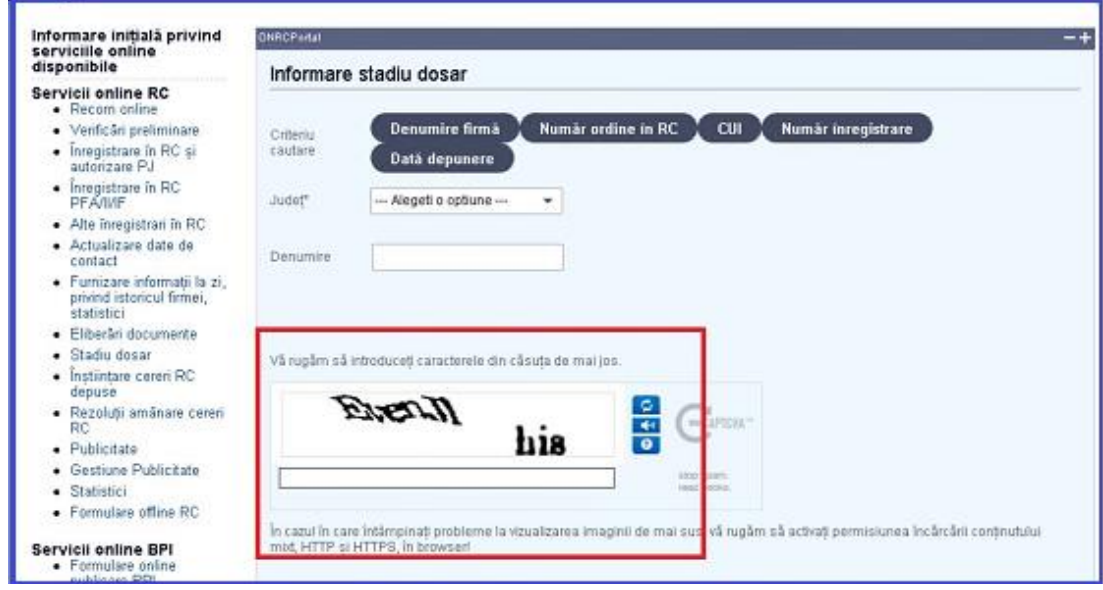

O alta varianta pentru browser Google Chrome :

- 1) Inchideti aplicatia Google Chrome.
- 2) Click dreapta pe shortcut:

3) Click Properties:

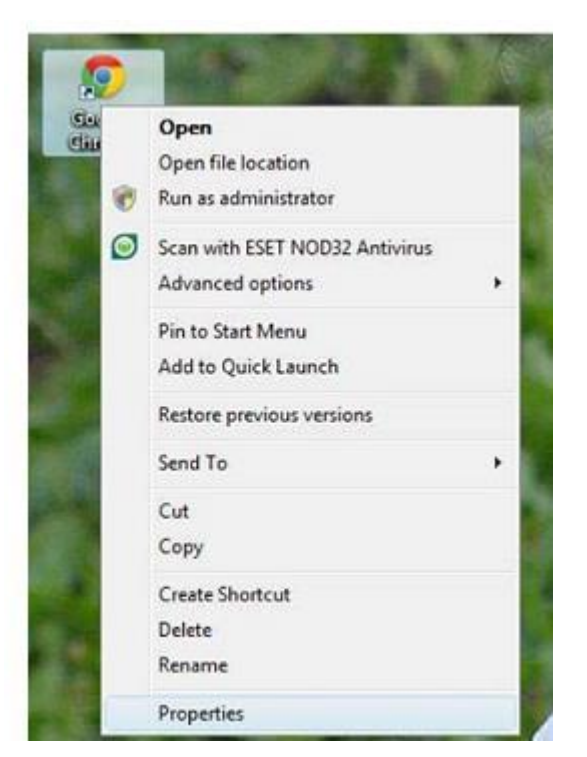

Si codurile captcha vor fi vizibile

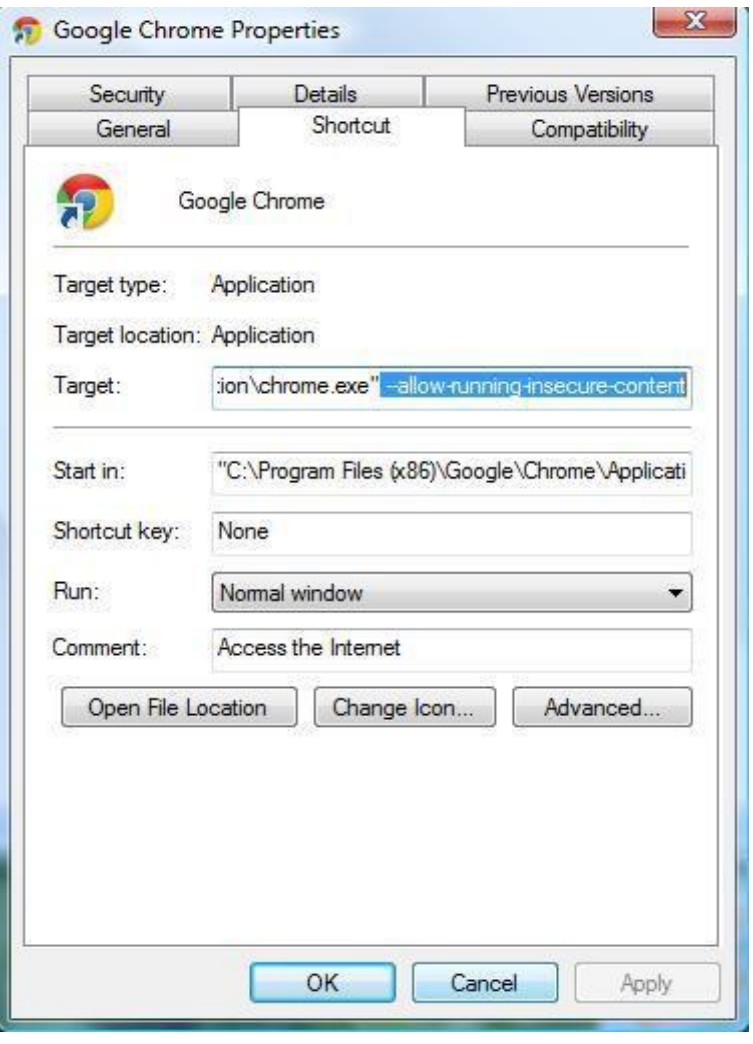

Fig. II.7

- 4) Adaugati textul **–allow-running-insecure-content** la sfarsitul textului din campul Target.
- 5) Apasati OK
- 6) Lansati Google Chrome.

Referitor introducerea codurilor captcha , cele doua grupuri generate sunt alcatuite din caractere(litere spre ex.) sau numere , importanta este introducerea ambelor grupari de litere sau numere. Se omite la scrierea lor in casuta de dialog, spatiile( ex. **Evenn His** se scrie evennhis), parantezele rotunde( ex. **(Md) acumm** se scrie mdacumm ), virgula ( ex. **Exit April,** se scrie exitapril ), literele mari/mici ( ex. **MD evNeM** se scrie mdevnem sau MDEVNEM sau MDevNeM), punctele (ex. **Md. Evenn** se scrie mdevenn), ghilimele (ex. **'' Md '' acumm** se scrie mdacumm), punct si virgula (ex. **Md ; acumm** se scrie mdacumm), semnul intrebarii sau al exclamarii ( ex . **Md ! acumm ?** se scrie mdacumm), \$( ex. **Md\$ acumm** se scrie mdacumm)

#### \*\*\* **Pentru detalii privind creare cont Portal ONRC si semnarea formularelor online va rugam sa accesati :**

http://www.bpi.ro/portal/manual\_utilizare\_portal\_onrc\_creare\_cont.pdf